## **Dell SE2417HGX**

Guía del usuario

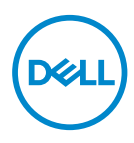

**Modelo de monitor: SE2417HGX Modelo de normativa: SE2417HGXc** **NOTA: Una NOTA indica información importante que ayuda a utilizar mejor el equipo.**

- **PRECAUCIÓN: Una PRECAUCIÓN indica un daño potencial en el hardware o una pérdida de datos si no se siguen las instrucciones.**
- **ADVERTENCIA: Una ADVERTENCIA indica que se pueden producir daños materiales o personales o, incluso, la muerte.**

**Copyright © 2019-2020 Dell Inc. o sus filiales. Reservados todos los derechos.** Dell, EMC y otras marcas comerciales son marcas comerciales de Dell Inc. o sus filiales. Otras marcas comerciales pueden ser marcas comerciales de sus respectivos propietarios.

 $2020 - 11$ 

Rev. A01

# Contenido

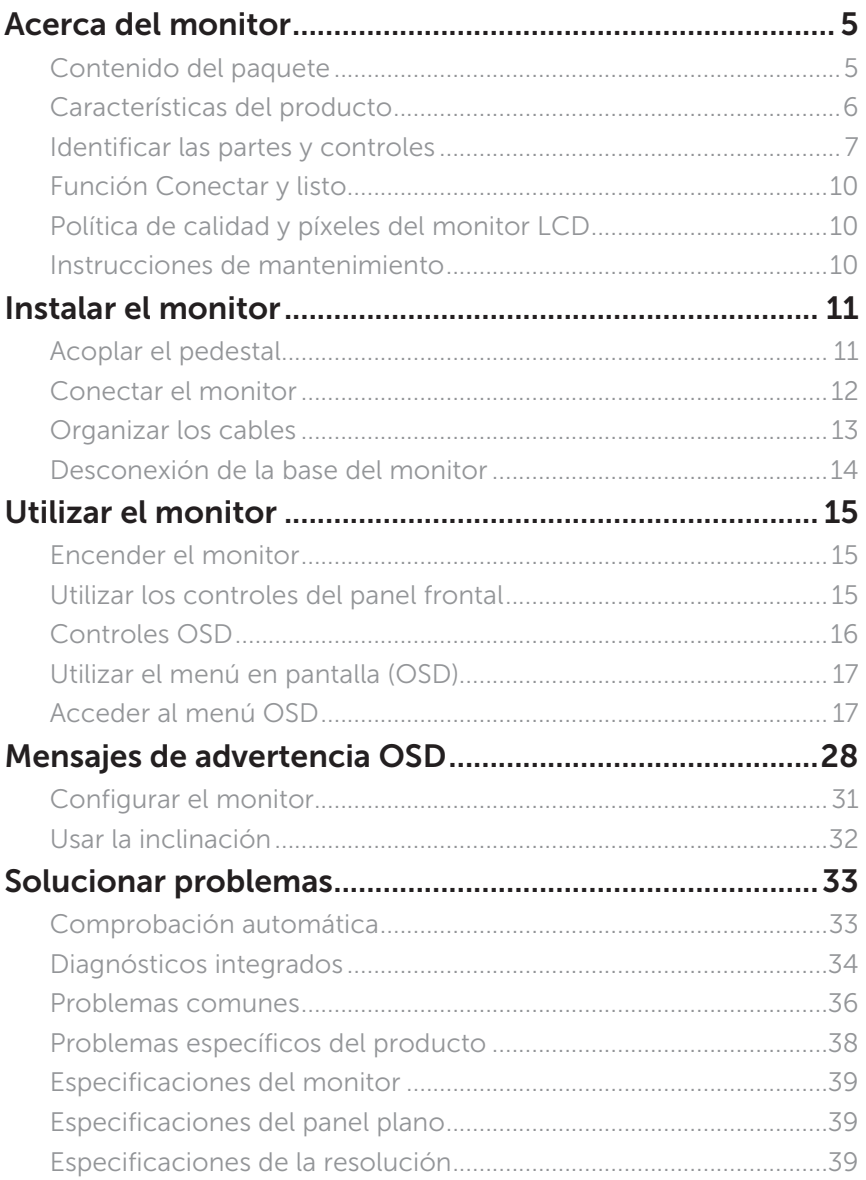

(dell

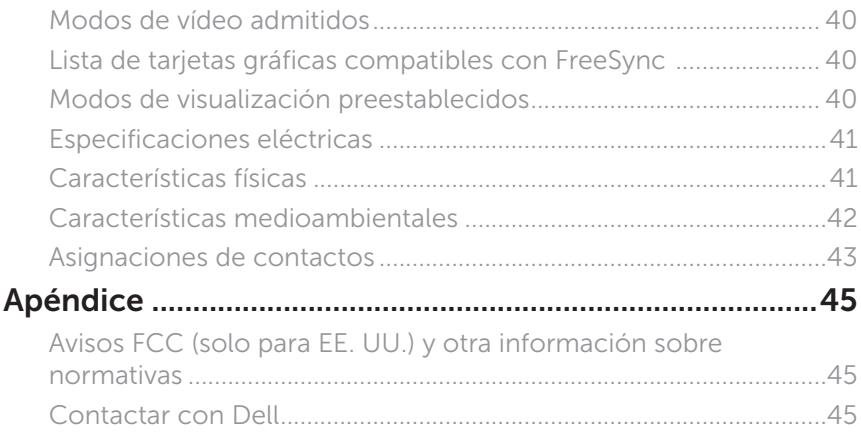

 $(\nvert_{DCL}$ 

## <span id="page-4-0"></span>**Acerca del monitor**

#### **Contenido del paquete**

Su monitor se envía con los componentes que se muestran a continuación. Asegúrese de que ha recibido todos los componentes y [Contactar con Dell](#page-44-1) en caso de que algo falte.

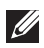

**NOTA:** Algunos componentes pueden ser opcionales y no estarán incluidos con el monitor. Algunas funciones o medios pueden estar disponibles en ciertos países.

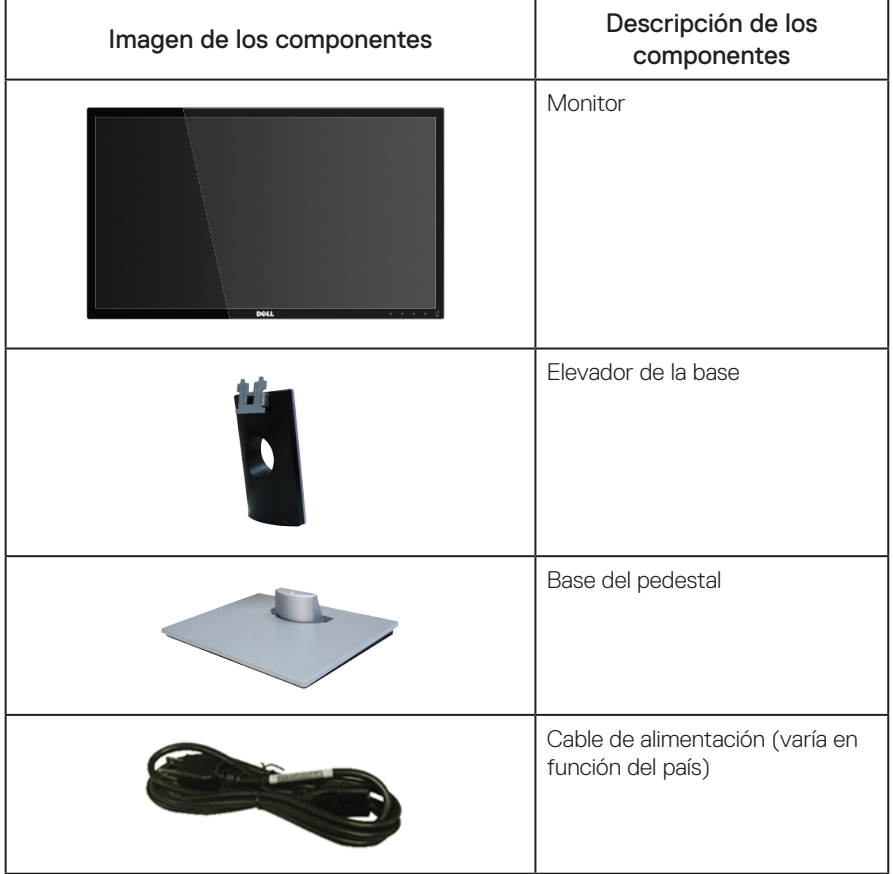

DØL

<span id="page-5-0"></span>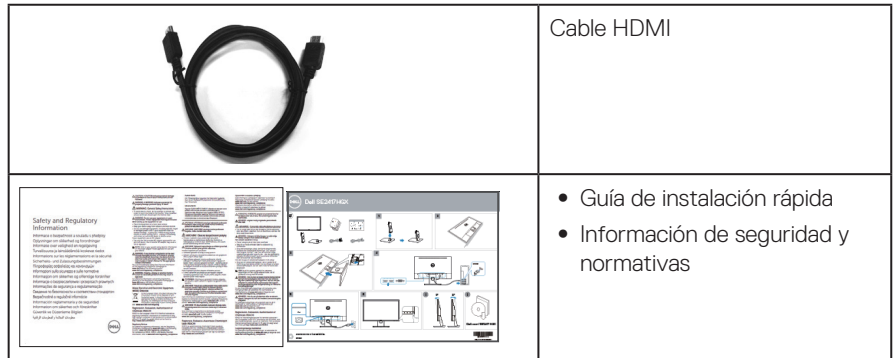

## **Características del producto**

La pantalla de panel plano **Dell SE2417HGX**tiene una matriz activa, un transistor de película fina (TFT), pantalla de cristal líquido (LCD) y retroiluminación LED. Las características del monitor incluyen:

- ∞ Pantalla con un área visualizable de 59,9 cm (23,6 pulgadas) (medidas en diagonal). Resolución de 1920 x 1080 y además, compatibilidad con pantalla completa para bajas resoluciones.
- Funcionalidad Plug and Play si lo admite su sistema.
- Conectividad dual VGA v HDMI.
- ∞ Tiempo de respuesta rápida del panel de 1 ms.
- ∞ Es compatible con tecnología AMD Radeon FreeSyncTM.
- ∞ Frecuencia de actualización hasta 75 Hz.
- Los modos de videojuego preconfigurados incluyen FPS (disparos en primera persona, por sus siglas en inglés), RTS (estrategia a tiempo real, por sus siglas en inglés) y RPG (juego de rol, por sus siglas en inglés).
- ∞ Ajustes de menú en pantalla (OSD, On-Screen Display) que facilitan la configuración y la optimización de la pantalla.
- Ranura para bloqueo de seguridad.
- ∞ Capacidad para cambiar de una relación de aspecto panorámica a una relación de aspecto estándar, conservando la calidad de la imagen.
- ∞ BFR/PVC-Reducido (sus placas de circuito están hechas de laminados sin BFR/PVC).
- ∞ Alta relación de contraste dinámico (8.000.000:1)
- ≤0,3 W en modo de espera.
- ∞ El Medidor de Energía muestra el nivel de energía consumido por el monitor en tiempo real.
- Cristal sin arsénico y sin mercurio solamente en el panel.
- ∞ Optimice el confort ocular con una pantalla con certificación TÜV sin parpadeos.
- ∞ Los posibles efectos a largo plazo de la emisión de luz azul procedente del monitor pueden dañar los ojos, así como causar fatiga, tensión ocular digital, etc. La función ComfortView certificada por TÜV está diseñada para reducir la cantidad de luz azul emitida por el monitor para optimizar el confort ocular.
- ∞ Compatibilidad con RoHS

DØLI

<span id="page-6-0"></span>A ADVERTENCIA: Si el cable de alimentación posee un enchufe de 3 clavijas, enchufe el cable a una toma de corriente de 3 clavijas con conexión a tierra. No anule la clavija de conexión a tierra del cable de alimentación, por ejemplo, colocando un adaptador de 2 clavijas. La clavija de conexión a tierra es una característica de seguridad importante.

Confirme que el sistema de distribución en la instalación del edificio cuenta con un disyuntor circuito con un valor nominal de 120/240 V, 20 A (máximo).

#### **Identificar las partes y controles**

Vista frontal

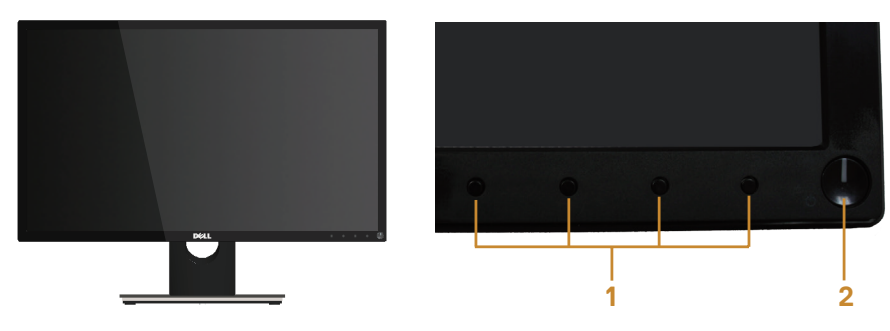

Controles del panel frontal

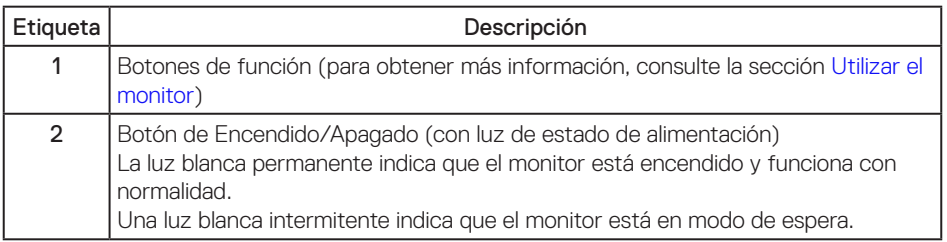

NOTA: Los usuarios que tengan pantallas con marcos esmaltados deben pensar la ubicación correcta de las mismas, ya que dichos marcos pueden reflejar la luz ambiente de los alrededores y las superficies brillantes, lo que puede resultar molesto.

DØ

#### Vista posterior

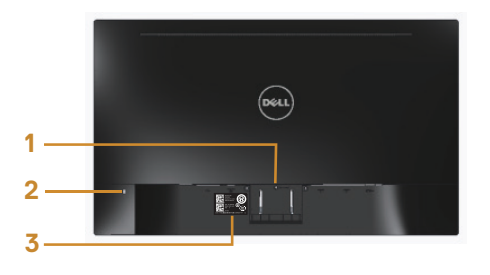

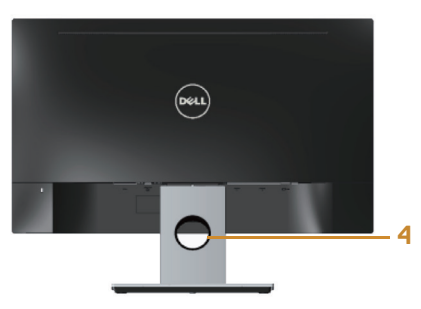

#### Vista posterior con la base del monitor

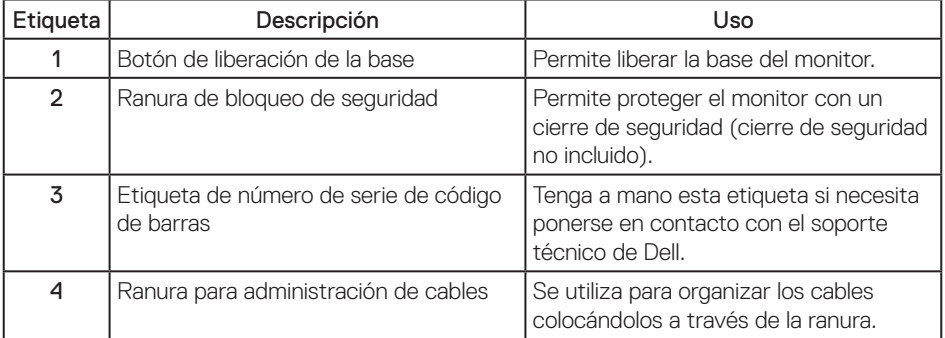

#### Vista posterior sin el pedestal del monitor

(dell

#### Vista inferior

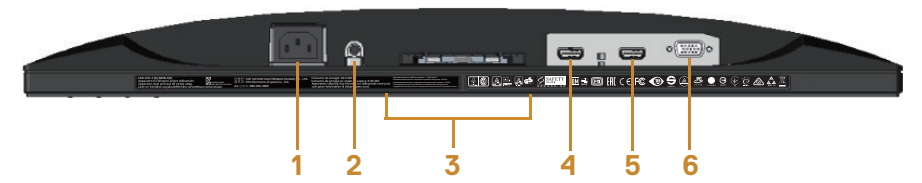

#### Vista inferior sin la base del monitor

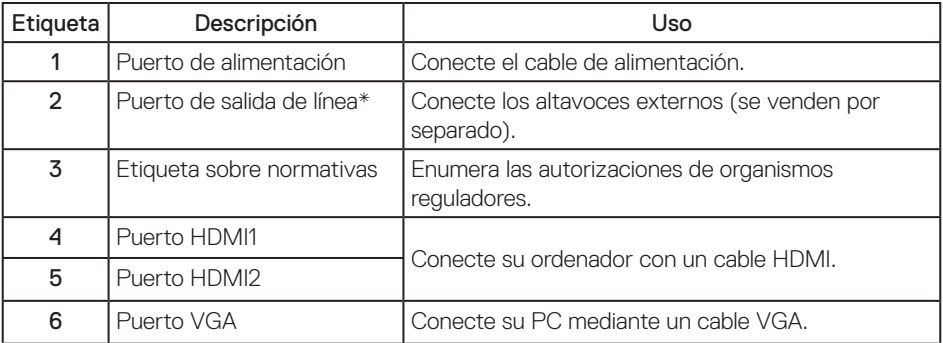

**DESTA:** El uso de auriculares no se admite para el puerto de salida de línea de audio.

DELI

### <span id="page-9-0"></span>**Función Conectar y listo**

Puede instalar el monitor con cualquier sistema compatible con la funcionalidad Conectar y listo (Plug-and-Play). El monitor proporciona automáticamente a su PC los datos de identificación de visualización extendida (EDID, Extended Display Identification Data) utilizando protocolos de canal de datos de visualización (DDC, Display Data Channel) para que el sistema pueda configurarse automáticamente y optimizar la configuración del monitor. Muchas de las instalaciones del monitor son automáticas. Puede seleccionar configuraciones diferentes según lo desee. Para más información sobre los cambios en la configuración del monitor, consulte [Utilizar el monitor](#page-14-1).

### **Política de calidad y píxeles del monitor LCD**

Durante el proceso de fabricación del monitor LCD, no es raro que uno o más píxeles se fijen en un estado inamovible; son difíciles de ver y no afectan a la calidad o uso de la pantalla. Para obtener más información acerca de la política de calidad y píxeles del monitor Dell, consulte el sitio de soporte técnico de Dell en: [www.dell.com/support/monitors](http://www.dell.com/support/monitors).

#### **Instrucciones de mantenimiento**

#### Limpieza del monitor

A ADVERTENCIA: Antes de limpiar el monitor, desenchufe el cable de alimentación de la toma de corriente eléctrica.

PRECAUCIÓN: Lea y siga las [Instrucciones de seguridad](#page-44-2) antes de limpiar el monitor.

Para obtener información acerca de las mejores prácticas, siga las instrucciones de la lista siguiente cuando desempaquete, limpie o manipule el monitor:

- ∞ Para limpiar la pantalla antiestática, humedezca ligeramente un paño suave y limpio con agua. Si es posible, utilice un tejido especial para limpiar pantallas o una solución adecuada para la capa de recubrimiento antiestática. No utilice benceno, diluyentes, amoníaco, limpiadores abrasivos o aire comprimido.
- ∞ Utilice un paño tibio y ligeramente humedecido para limpiar el monitor. No utilice detergentes de ninguna clase, ya que algunos productos de este tipo dejan una película lechosa en el monitor.
- Si observa la presencia de un polvo blanco cuando desempaquete el monitor, límpielo con un paño.
- ∞ Manipule el monitor con cuidado, ya que los componentes de plástico de color oscuro pueden arañarse y presentar raspaduras de color blanco que destacarían sobre las zonas más claras del monitor.
- ∞ Para ayudar a mantener la máxima calidad de imagen en el monitor, utilice un protector de pantalla que cambie dinámicamente y apague el monitor cuando no lo utilice.

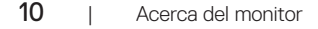

DØJ I

## <span id="page-10-0"></span>**Instalar el monitor**

#### **Acoplar el pedestal**

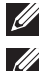

NOTA: La base no está instalada cuando el monitor sale de fábrica.

NOTA: Los siguientes pasos se aplican a la conexión del soporte que se incluye con el monitor. Para la implementación de cualquier otro soporte, consulte la documentación incluida con el mismo.

Para acoplar la base del monitor:

- 1. Ubique el monitor sobre un paño suave o un cojín.
- 2. Inserte las pestañas en la parte superior del pedestal sobre la ranura de la parte posterior del monitor.
- 3. Presione el soporte hacia abajo hasta que quede encajado en su lugar.

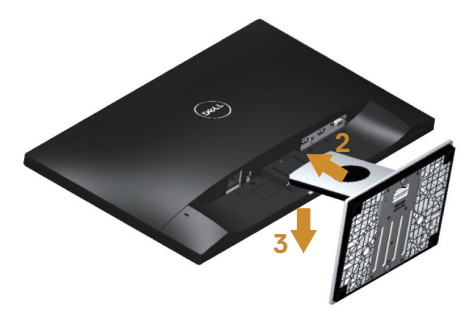

DØJ

#### <span id="page-11-0"></span>**Conectar el monitor**

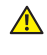

 $\triangle$  ADVERTENCIA: Antes de realizar cualquiera de los procedimientos de esta sección, siga las [instrucciones de seguridad](#page-44-2).

**NOTA:** No conecte todos los cables al ordenador al mismo tiempo. Es recomendable dirigir los cables a través de la ranura de administración de cables antes de conectarlos al monitor.

Para conectar el monitor al equipo:

- 1. Apague el equipo y desconecte el cable de alimentación.
- 2. Conecte el cable VGA/HDMI desde el monitor a su PC.

Conectar el cable VGA (se vende por separado)

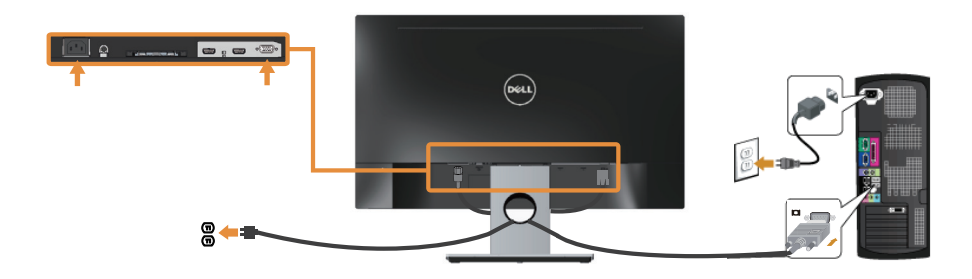

Conectar el cable HDMI

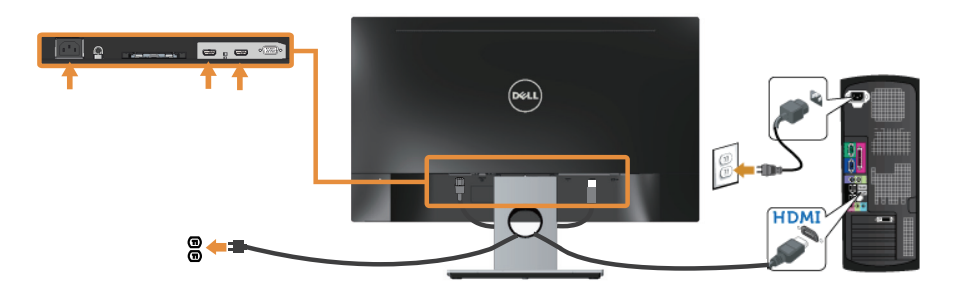

12 | Instalar el monitor

 $\left($ <sub>D</sub> $\alpha$ <sub>1</sub>)

## <span id="page-12-0"></span>**Organizar los cables**

Utilice la ranura para administración de cables y así organizar los cables conectados al monitor.

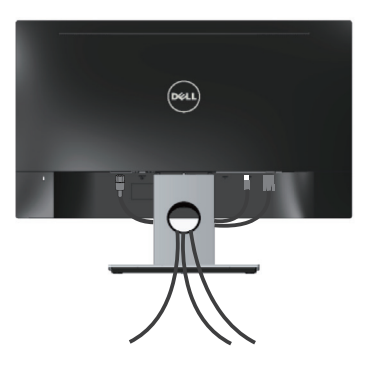

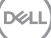

#### <span id="page-13-0"></span>**Desconexión de la base del monitor**

NOTA: Para evitar arañazos en la pantalla LCD mientras quita la base, asegúrese de que el monitor está colocado sobre una superficie suave y limpia.

Para quitar la base:

- 1. Ubique el monitor sobre un paño suave o un cojín.
- 2. Utilice un destornillador largo y delgado para empujar el cierre de seguridad.
- 3. Después de liberar el seguro, retire la base del monitor.

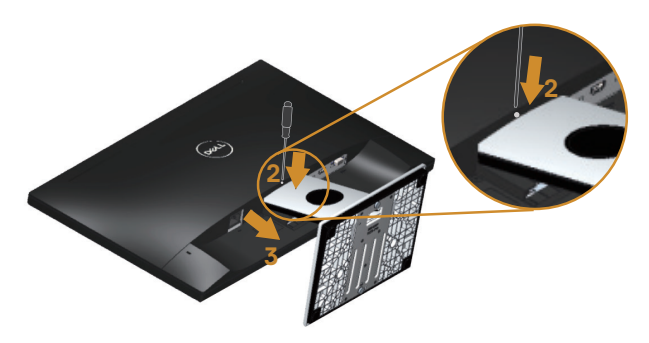

DELI

## <span id="page-14-1"></span><span id="page-14-0"></span>**Utilizar el monitor**

#### **Encender el monitor**

Presione el botón  $\bullet$  para encender el monitor.

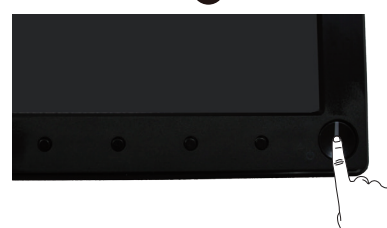

#### **Utilizar los controles del panel frontal**

Utilice los botones de control situados en el panel frontal del monitor para ajustar la imagen mostrada.

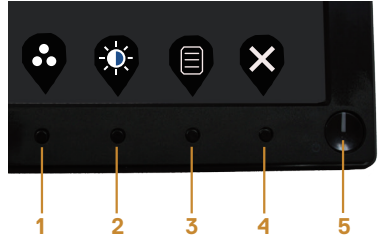

La siguiente tabla describe los botones del panel frontal:

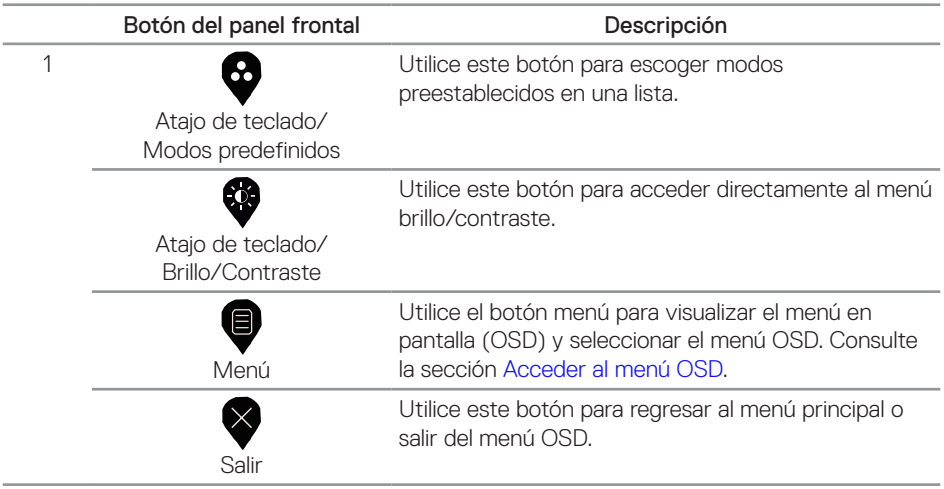

DELI

<span id="page-15-0"></span>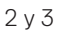

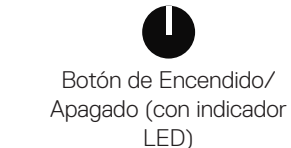

Utilice el botón alimentación para encender y apagar el monitor.

La luz blanca permanente indica que el monitor está encendido y totalmente operativo. Una luz blanca intermitente indica el modo de espera.

### **Controles OSD**

Utilice los botones situados en el panel frontal del monitor para ajustar la configuración de la imagen.

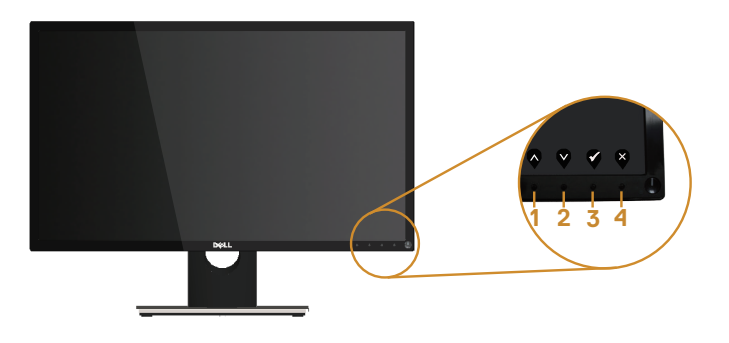

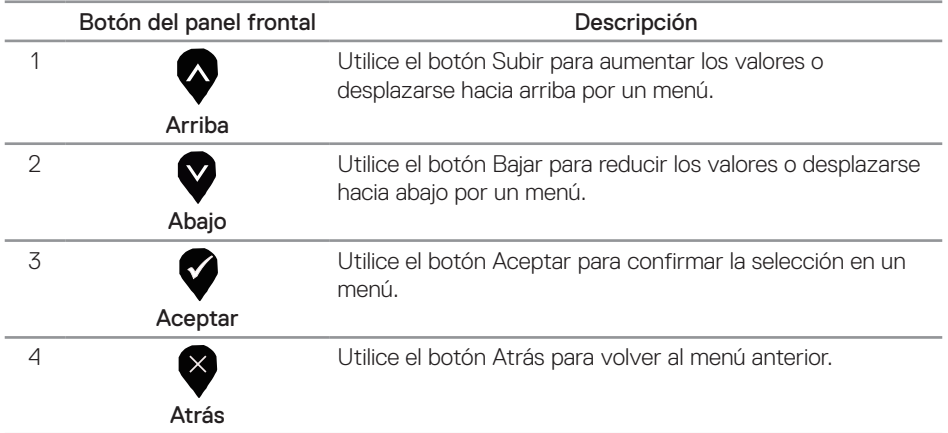

### <span id="page-16-0"></span>**Utilizar el menú en pantalla (OSD)**

#### <span id="page-16-1"></span>**Acceder al menú OSD**

NOTA: Todos los cambios realizados se guardarán automáticamente cuando pase a otro menú, salga del menú OSD o espere a que el menú OSD se cierre automáticamente.

1. Presione el botón  $\blacksquare$  para mostrar el menú principal OSD.

#### Menú principal

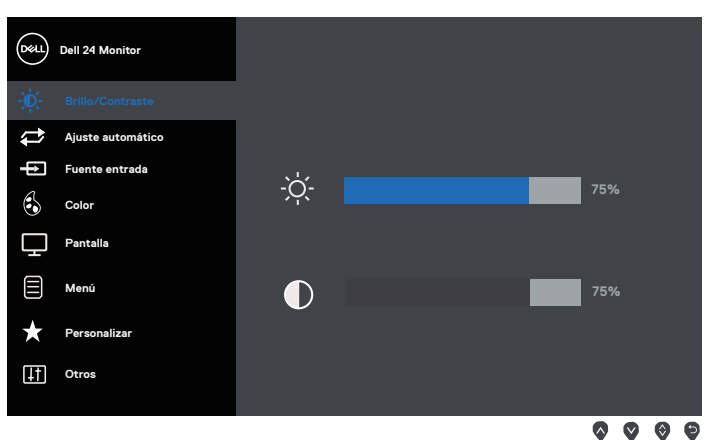

- 2. Pulse el botón  $\bigcirc$  y el  $\bigcirc$  para desplazarse entre las opciones. A medida que se mueve de un icono a otro, el nombre de la opción se resalta.
- 3. Pulse el botón vuna vez para activar la opción destacada.
- 4. Presione los botones  $\bigcirc$  y  $\bigcirc$  para seleccionar el parámetro que desee.
- 5. Presione el botón  $\blacktriangledown$  y, a continuación, utilice los botones  $\blacktriangledown$  y  $\blacktriangledown$  conforme a los indicadores del menú para realizar los cambios.
- 6. Seleccione el botón  $\bigcirc$  para volver al menú principal.

**D**el

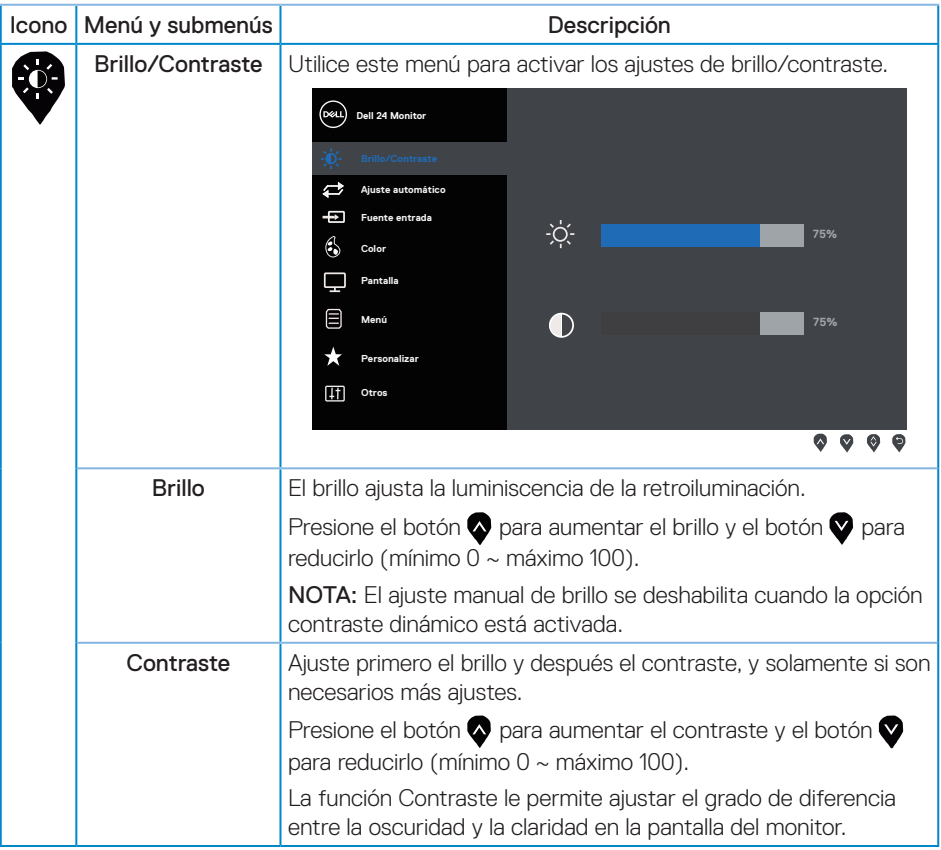

 $(\text{bell})$ 

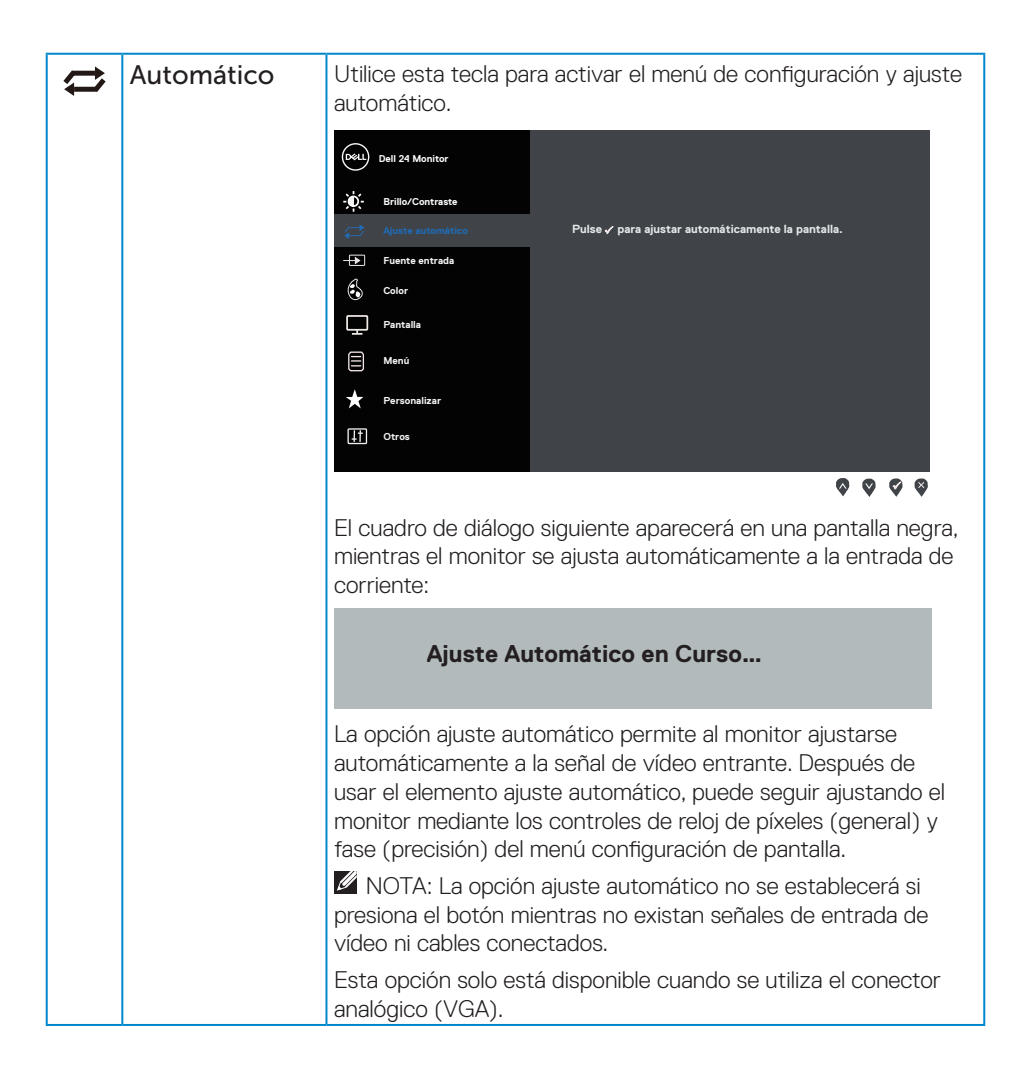

**DEA** 

<span id="page-19-0"></span>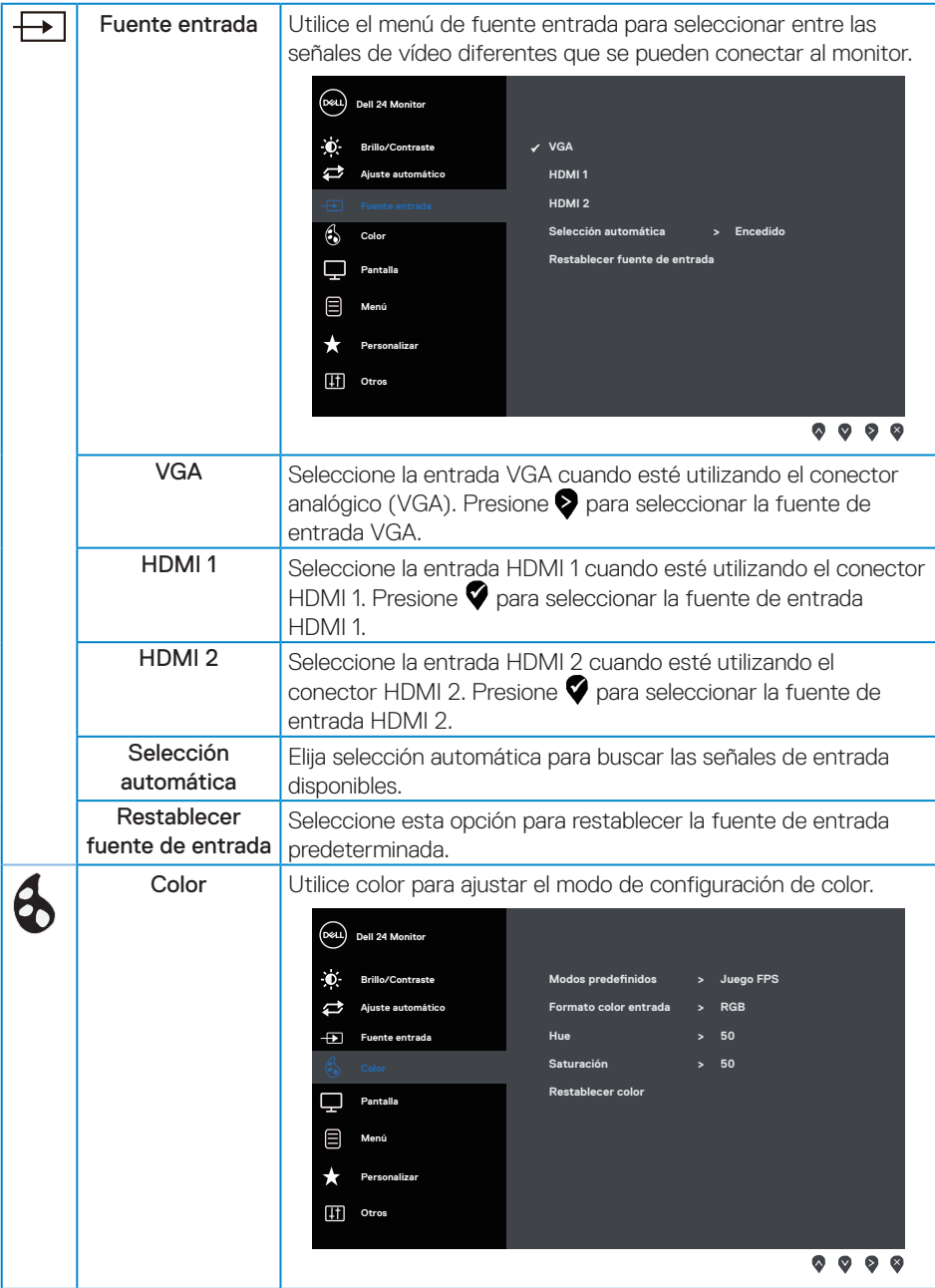

 $(\overline{DCLL})$ 

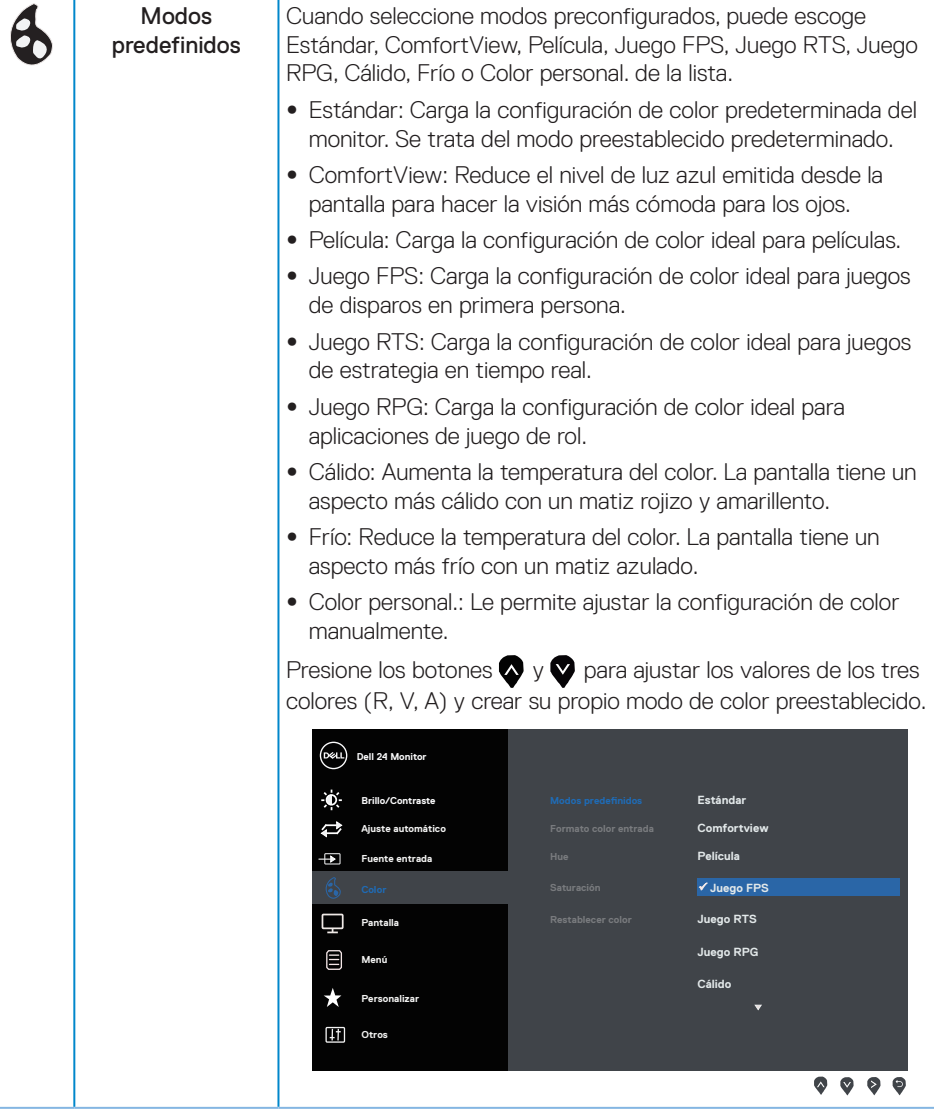

(dell

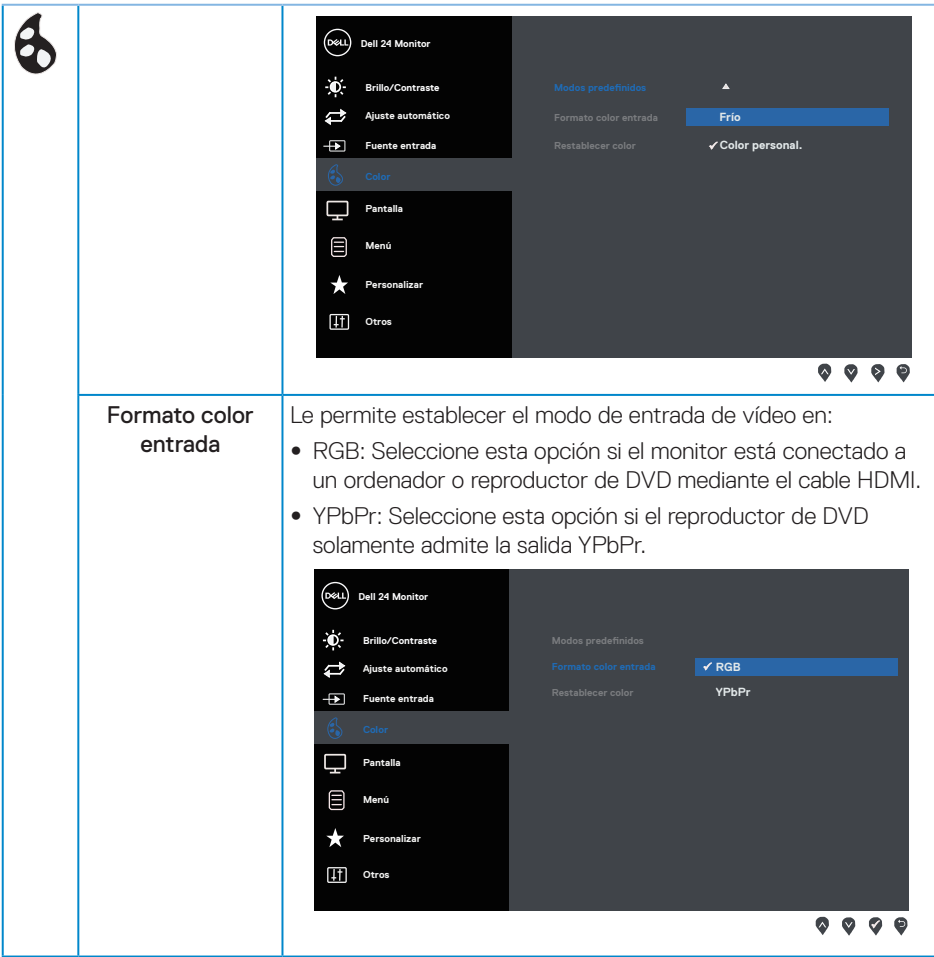

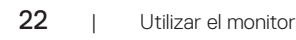

 $(\overline{DCL}$ 

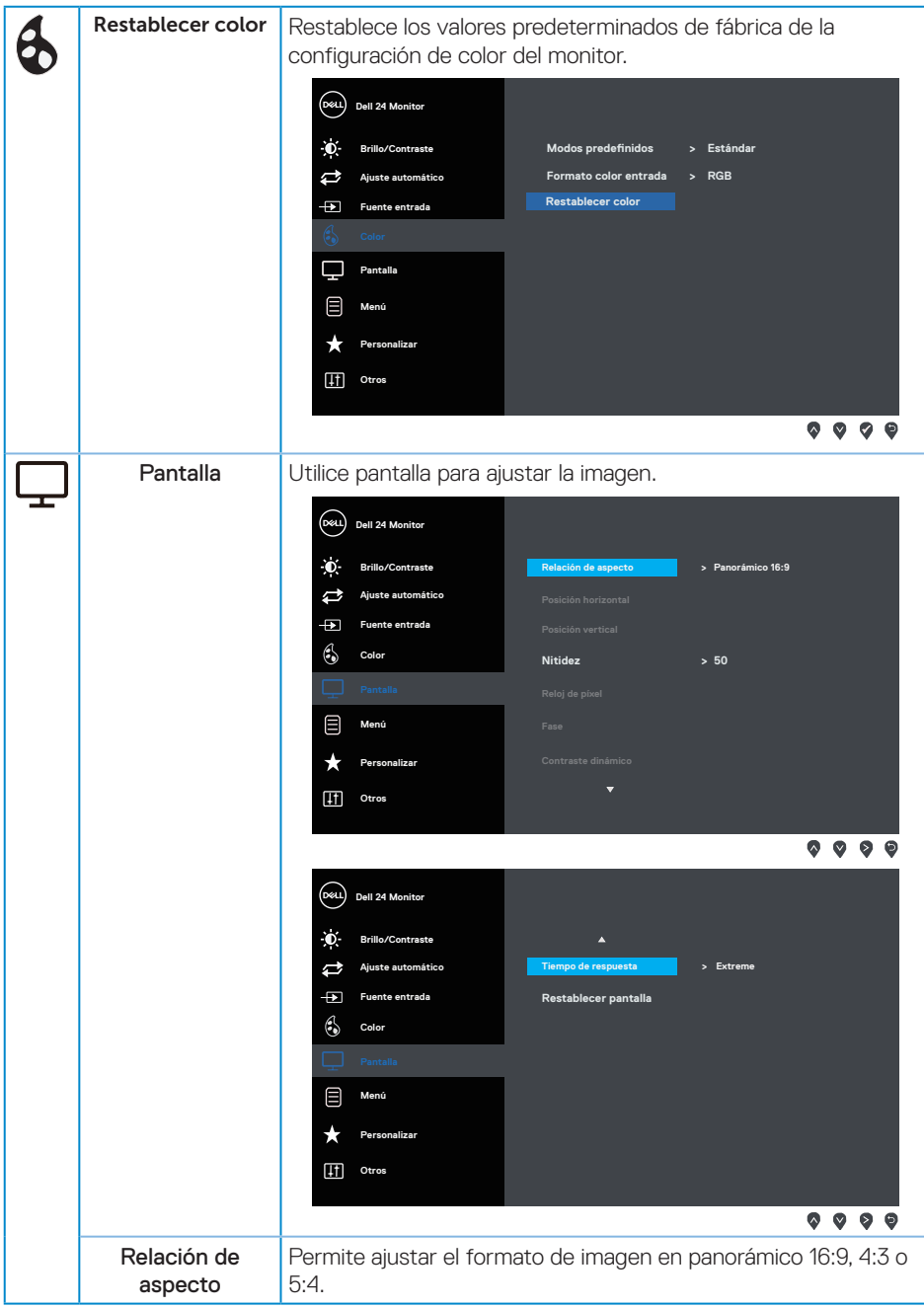

(dell

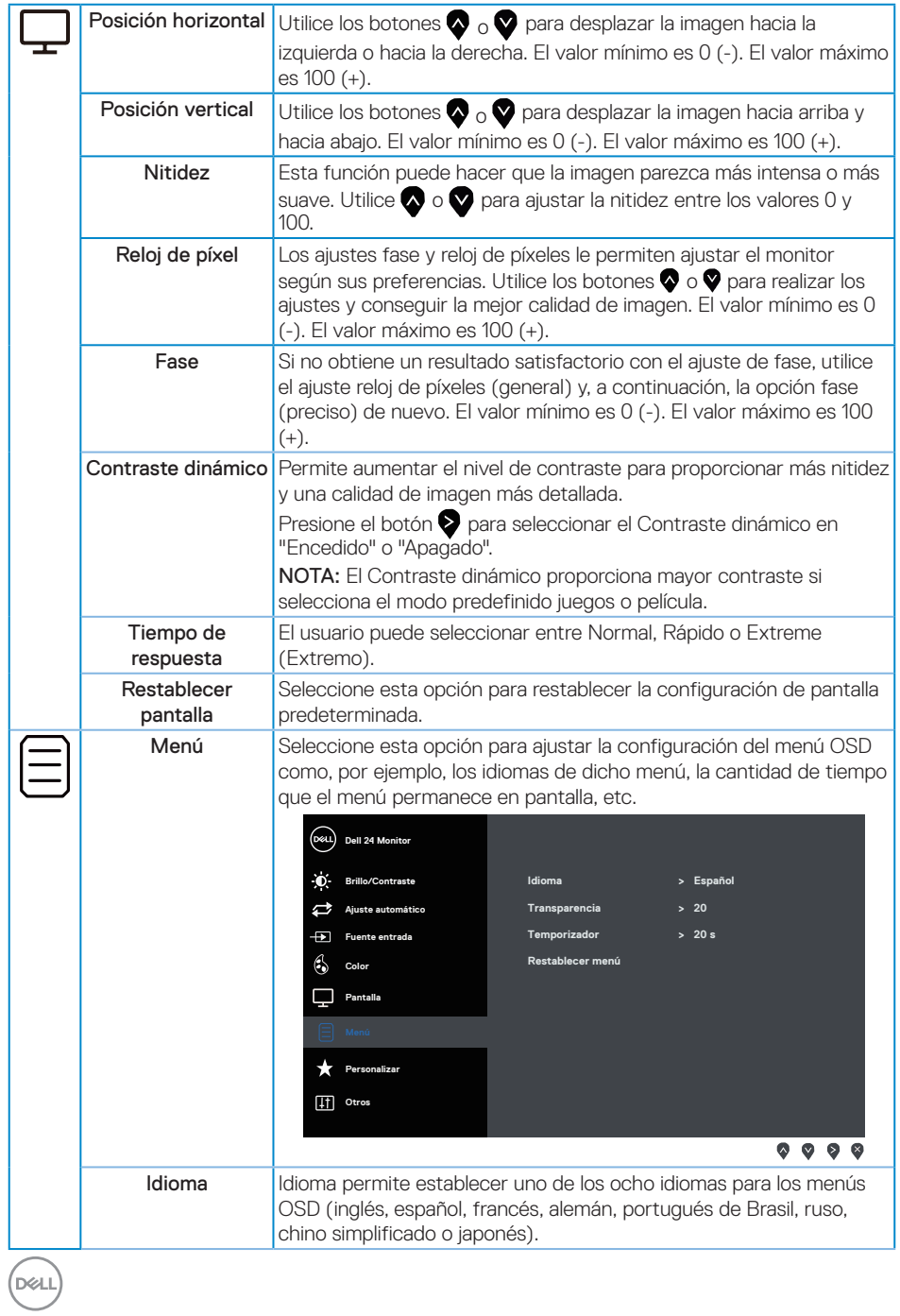

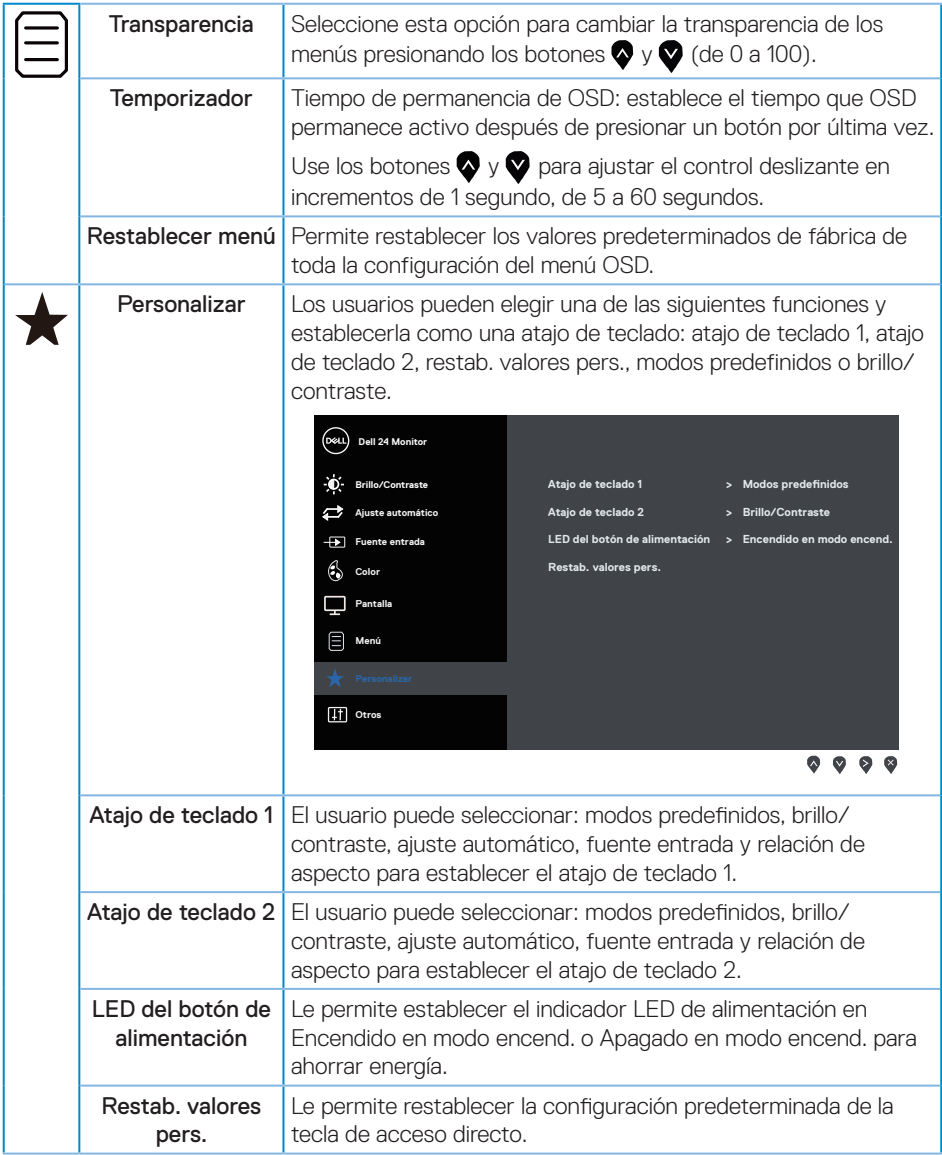

 $(\nabla \times L)$ 

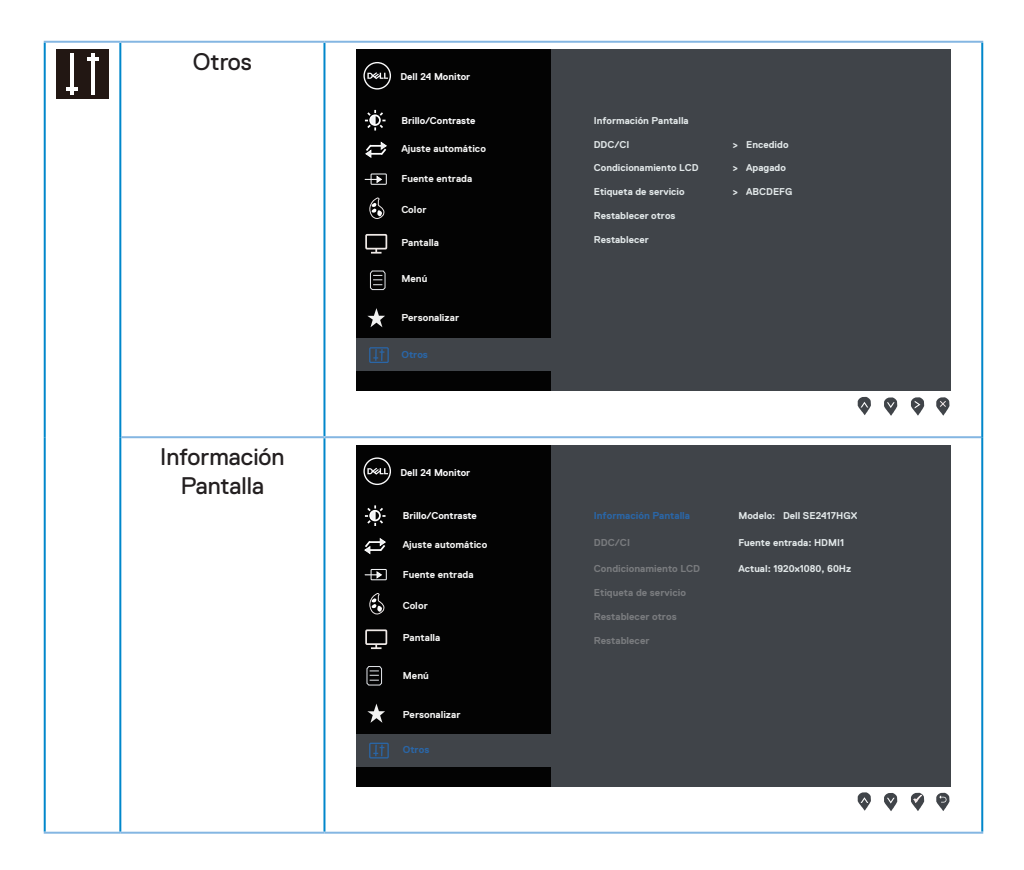

(dell

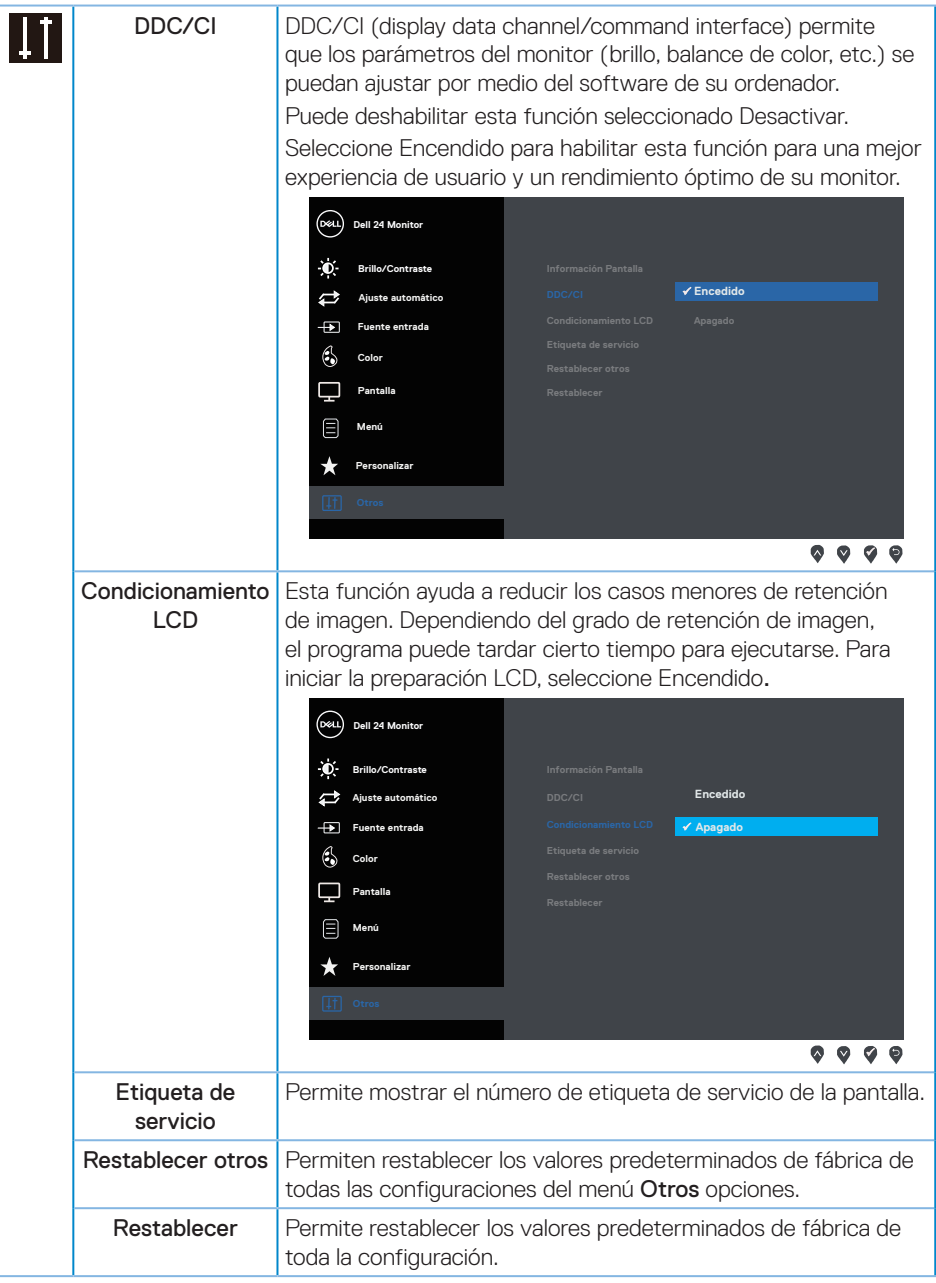

NOTA: El monitor tiene una función integrada para calibrar automáticamente el brillo para compensar el desgaste de los LED.

DELI

## <span id="page-27-0"></span>**Mensajes de advertencia OSD**

Cuando la función Contraste dinámico está habilitada (en estos modos predefinidos: Juegos o Película), el ajuste manual de brillo está deshabilitado.

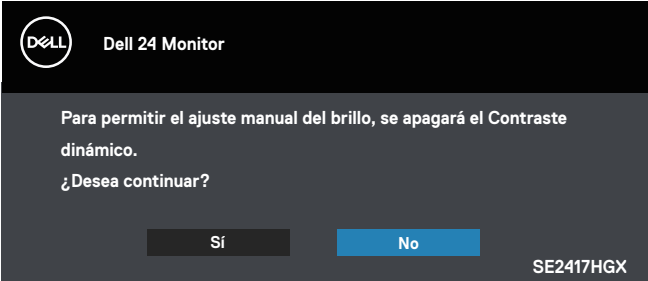

Cuando el monitor no admita un determinado modo de resolución, aparecerá el siguiente mensaje:

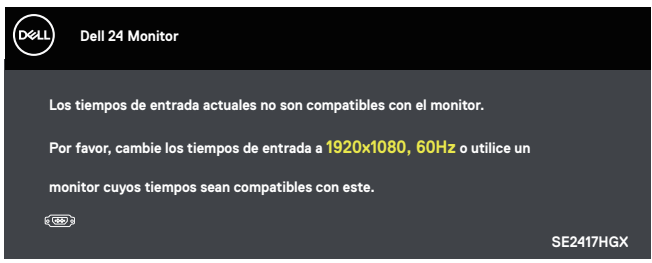

Esto significa que el monitor no puede sincronizarse con la señal que está recibiendo desde el PC. Consulte la sección [Especificaciones del monitor](#page-38-1) para conocer los intervalos de frecuencia horizontal y vertical que admite este monitor. El modo recomendado es 1920 x 1080.

Se muestra el siguiente mensaje antes de deshabilitar la función DDC/CI:

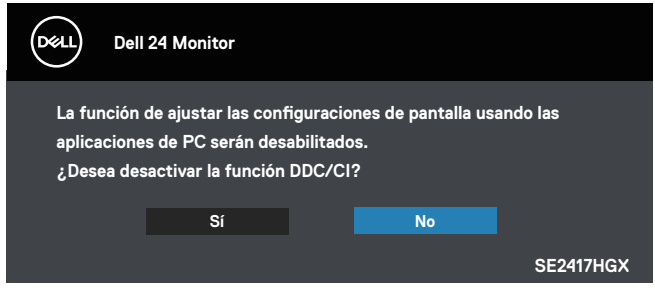

Cuando el monitor entre en el Modo de espera, se mostrará el siguiente mensaje:

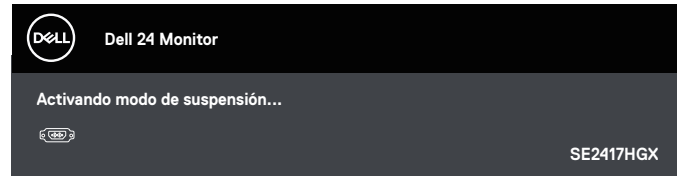

Si presiona cualquier botón que no sea el de alimentación, aparecerán los siguientes mensajes en función de la entrada seleccionada:

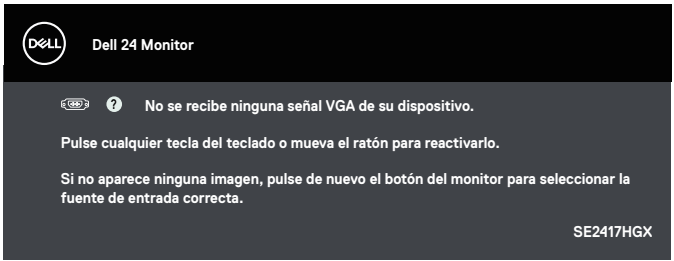

Si el cable VGA o HDMI no está conectado, aparecerá un cuadro de diálogo flotante, tal y como se muestra a continuación. El monitor entrará en el modo de espera después de 5 minutos si permanece en este estado.

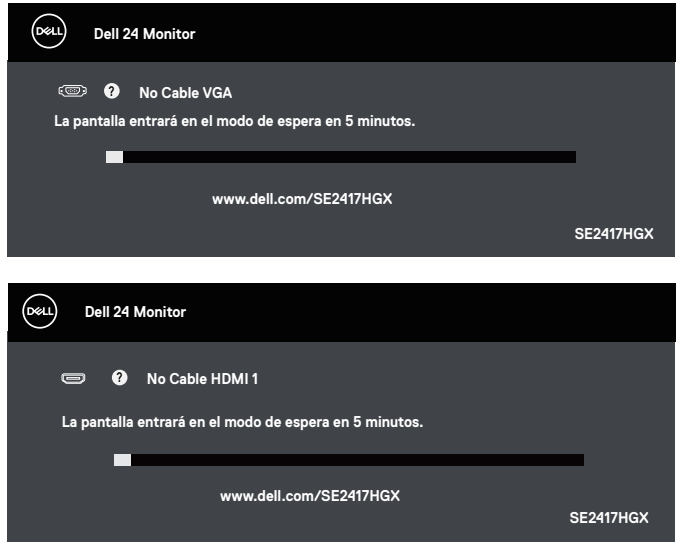

**D**el

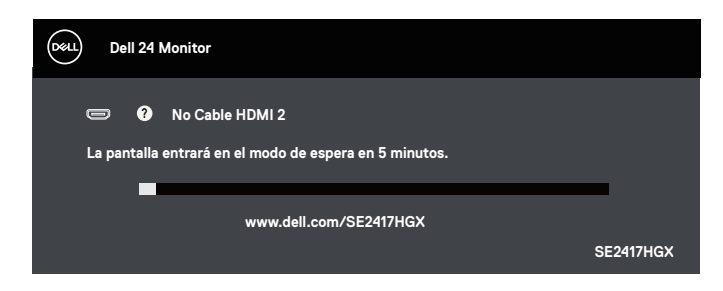

Consulte la sección [Solucionar problemas](#page-32-1) para obtener más información.

#### Función brillo

∞ El cuadro de mensaje de advertencia de alimentación a continuación se aplicará a las funciones de brillo por primera vez.

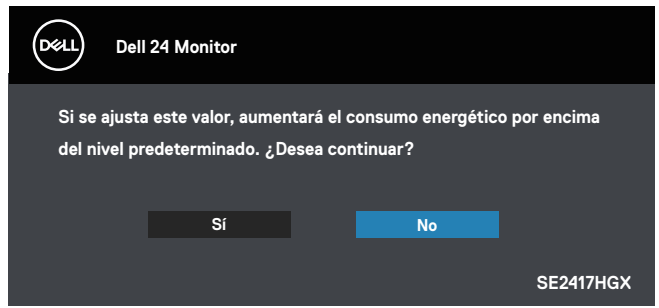

- ∞ El mensaje solo se mostrará una vez y no se volverá a mostrar si el usuario elige "Sí". Cuando el usuario selecciona cualquier opción de energía, no volverá a aparecer.
- ∞ Si el usuario elige "No" y la próxima vez intenta aumentar el brillo más allá del valor predeterminado, este mensaje volverá a aparecer.
- ∞ Cuando el usuario elija "No", el valor se establecerá en el último valor guardado.
- ∞ El mensaje de advertencia de alimentación solo volverá a aparecer cuando los usuarios realicen un restablecimiento de fábrica.

### <span id="page-30-0"></span>**Configurar el monitor**

#### Establecer la resolución máxima

Para establecer la resolución máxima del monitor:

- 1. Para Windows 8 y Windows 8.1, seleccione el icono dinámico del escritorio para cambiar al escritorio clásico.
- 2. Haga clic con el botón secundario en el escritorio y haga clic en Screen Resolution (Resolución de pantalla).
- 3. Haga clic en la lista desplegable de Resolución de pantalla y seleccione 1920 x 1080.
- 4. Haga clic en Aceptar.

Si no aparece 1920 x 1080 como una opción, puede que tenga que actualizar el controlador de gráficos. En función del equipo, complete uno de los siguientes procedimientos:

Si tiene un equipo de escritorio o portátil Dell:

∞ Vaya a la página web [www.dell.com/support,](http://www.dell.com/support) especifique la etiqueta de servicio del equipo y descargue el controlador más reciente para la tarjeta gráfica.

Si utiliza un equipo que no sea Dell (portátil o de escritorio):

- ∞ Diríjase al sitio de soporte de su equipo y descargue los controladores gráficos más recientes.
- ∞ Diríjase al sitio web de la tarjeta gráfica y descargue los controladores gráficos más recientes.

## <span id="page-31-0"></span>**Usar la inclinación**

La base suministrada con el monitor admite la inclinación de hasta 5 grados hacia adelante y 21 grados hacia atrás.

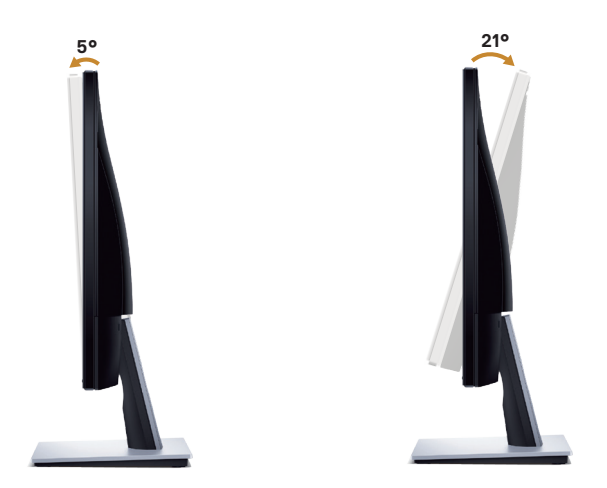

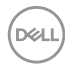

## <span id="page-32-1"></span><span id="page-32-0"></span>**Solucionar problemas**

ADVERTENCIA: Antes de iniciar cualquiera de los procedimientos de esta sección, siga las [Instrucciones de seguridad](#page-44-2).

#### **Comprobación automática**

El monitor le proporciona una función de comprobación automática que verifica que el monitor funciona adecuadamente. Si el monitor y su PC están conectados correctamente, pero la pantalla del monitor permanece oscura, ejecute la comprobación automática del monitor llevando a cabo los pasos siguientes:

- 1. Apague tanto su PC como el monitor.
- 2. Desconecte todos los cables de vídeo del monitor. De esta forma, el equipo no se verá implicado.
- 3. Encienda el monitor.

Si el monitor funciona correctamente, detecta que no hay señal y aparece uno de los siguientes mensajes. En el modo de comprobación automática, el LED de alimentación permanece iluminado en color blanco.

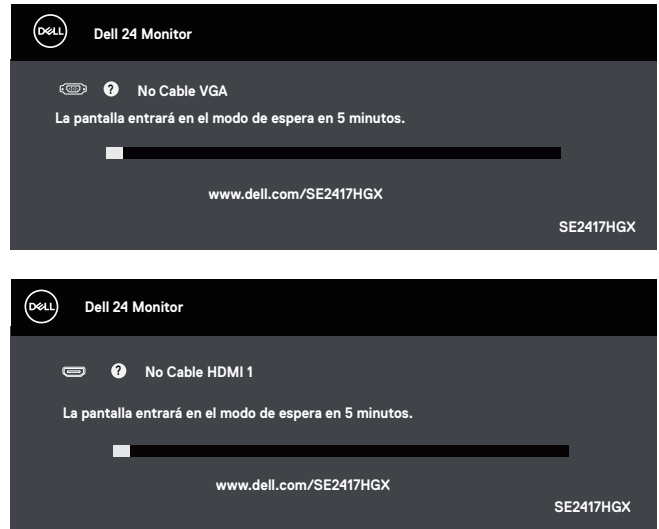

**DØJ** 

<span id="page-33-0"></span>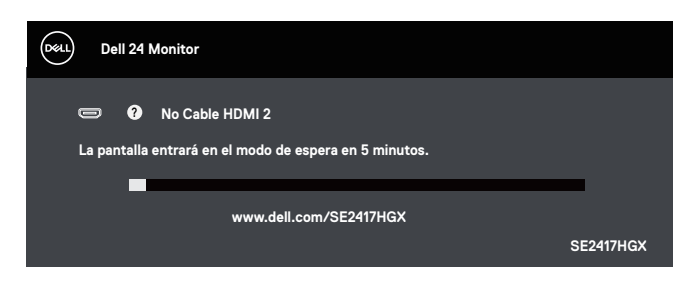

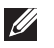

NOTA: Este cuadro también aparece durante el funcionamiento normal del sistema en el caso de que el cable de vídeo se desconecte o sufra algún tipo de daño.

4. Apague el monitor y vuelva a conectar el cable de vídeo; encienda tanto su PC como el monitor.

Si el monitor permanece oscuro después de volver a conectar los cables, compruebe el controlador de vídeo y el equipo.

### **Diagnósticos integrados**

El monitor cuenta con una herramienta de diagnósticos integrados que ayuda a determinar si cualquier anomalía de la pantalla que está experimentando es un problema inherente al monitor o a su PC y tarjeta de vídeo.

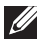

NOTA: Los diagnósticos integrados solo se pueden ejecutar cuando el cable de vídeo esté desconectado y el monitor se encuentre en el modo de *comprobación automática*.

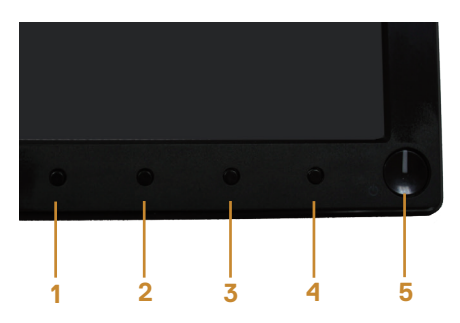

Para ejecutar los diagnósticos integrados:

- 1. Asegúrese de que la pantalla está limpia, es decir, no tiene partículas de polvo en su superficie.
- 2. Desconecte los cables de vídeo de la parte posterior de su PC o monitor. A continuación, el monitor entrará en el modo de comprobación automática.
- 3. Presione sin soltar el botón 1 durante 5 segundos. Aparecerá una pantalla gris.
- 4. Inspeccione atentamente la pantalla para comprobar si tiene anomalías.
- 5. Presione el Botón 1 situado en la parte inferior del monitor. El color de la pantalla cambiará a rojo.

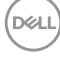

- 6. Inspeccione la pantalla para comprobar si tiene anomalías.
- 7. Repita los pasos 5 y 6 para inspeccionar la visualización en las pantallas verde, azul, negra, blanca y texto.

La comprobación finaliza cuando aparezca la pantalla de texto. Para salir, presione de nuevo el Botón 1.

Si no detecta ninguna anomalía en la pantalla con la herramienta de diagnósticos integrados, el monitor funciona correctamente. Compruebe la tarjeta de vídeo y su PC.

DØL

#### <span id="page-35-0"></span>**Problemas comunes**

La tabla siguiente incluye información general sobre problemas comunes del monitor que puede encontrar y las posibles soluciones:

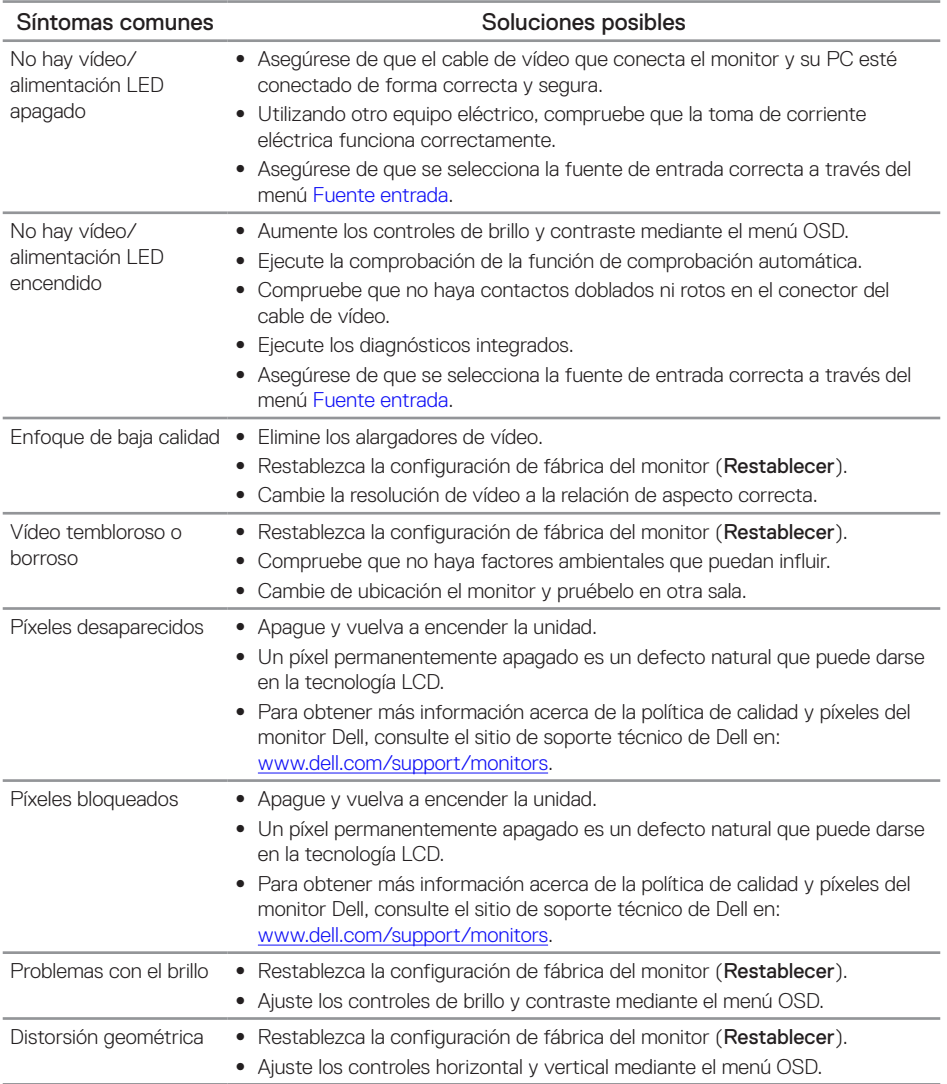

(dell

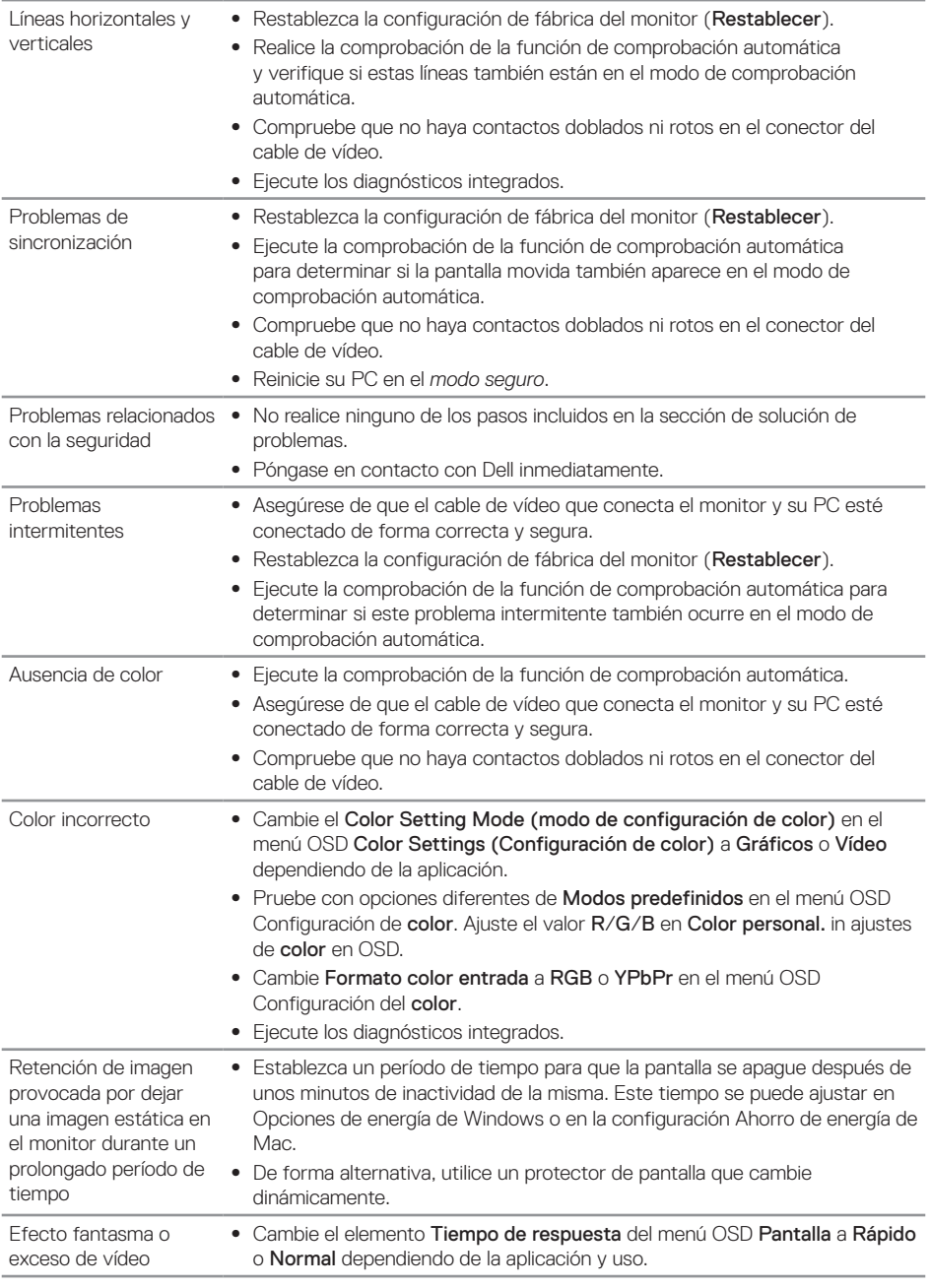

 $(\overline{DCLL})$ 

## <span id="page-37-0"></span>**Problemas específicos del producto**

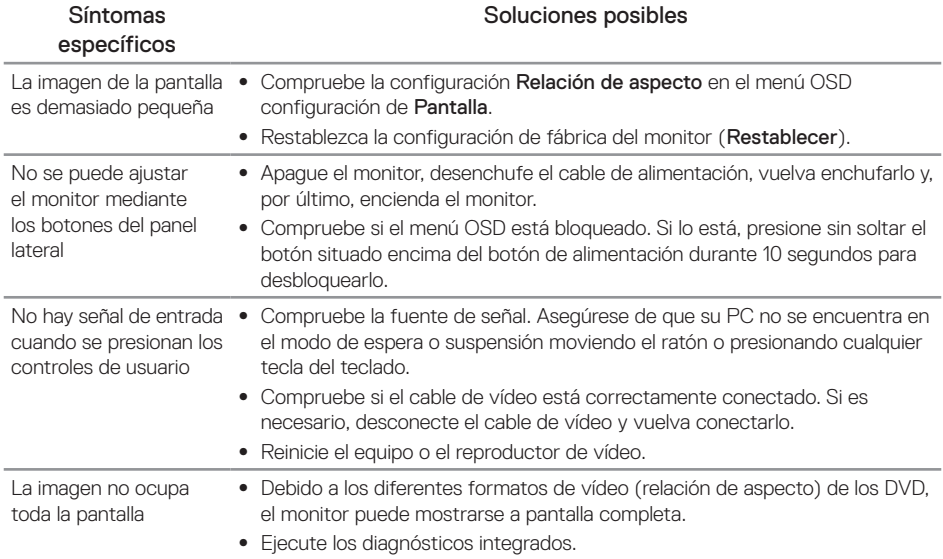

 $(\overline{DEL}$ 

## <span id="page-38-1"></span><span id="page-38-0"></span>**Especificaciones del monitor**

## **Especificaciones del panel plano**

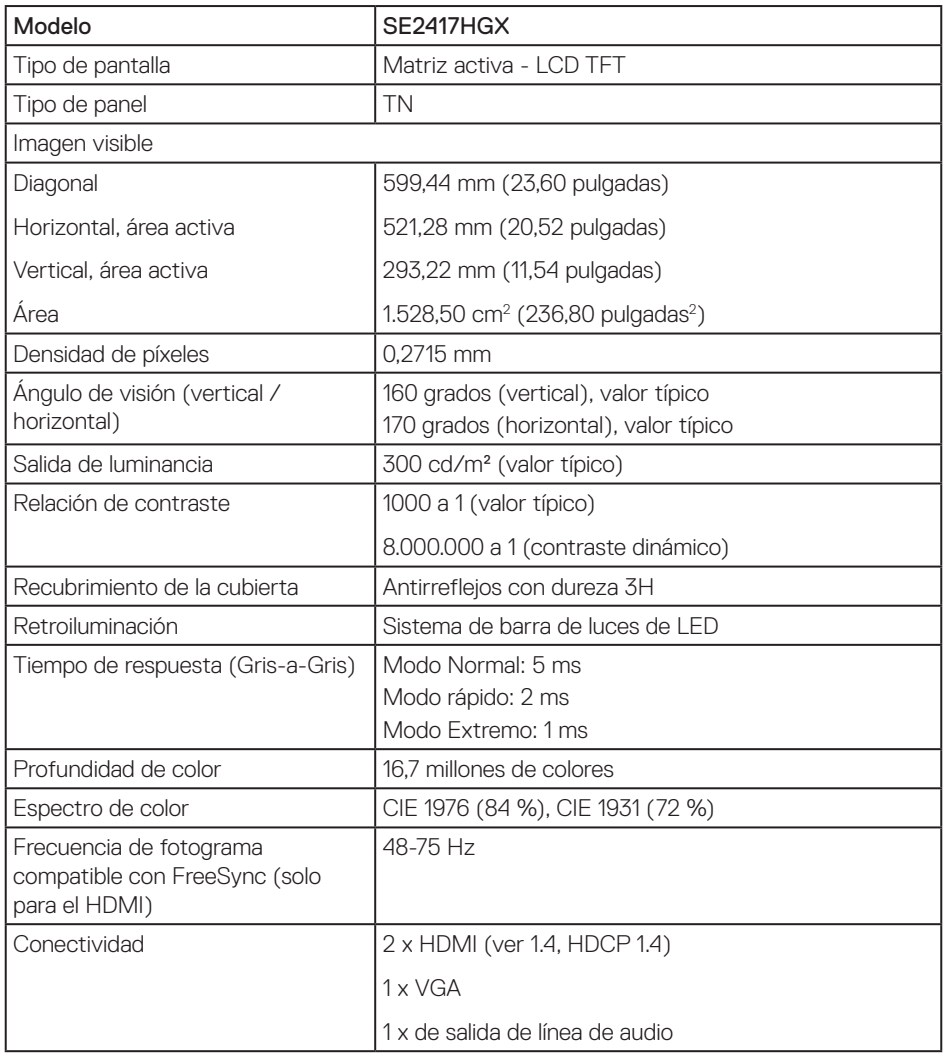

#### **Especificaciones de la resolución**

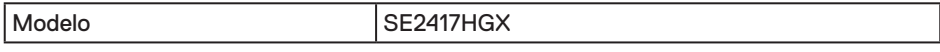

Solucionar problemas | 39

DELL

<span id="page-39-0"></span>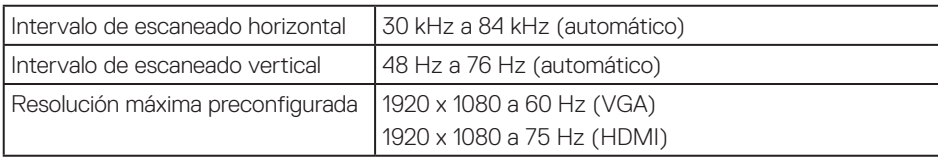

#### **Modos de vídeo admitidos**

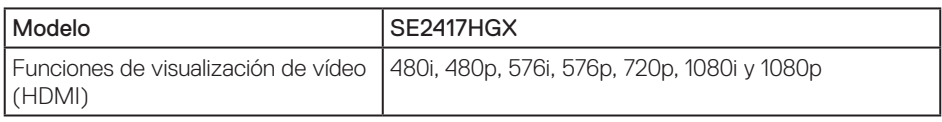

#### **Lista de tarjetas gráficas compatibles con FreeSync**

Para información sobre tarjetas gráficas que son compatibles con tecnología Radeon FreeSync, visite<www.amd.com>

#### **Modos de visualización preestablecidos**

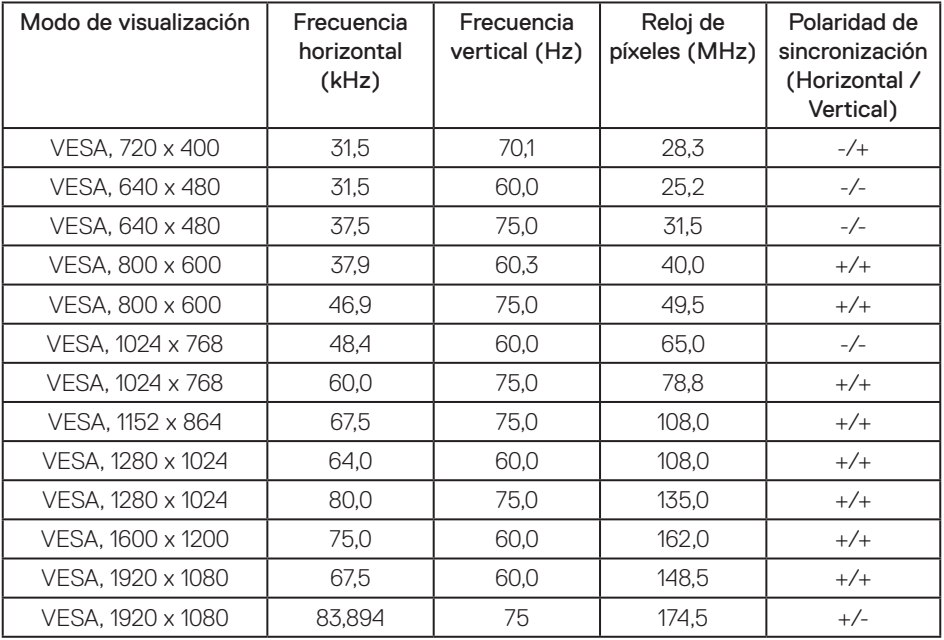

#### <span id="page-40-0"></span>**Especificaciones eléctricas**

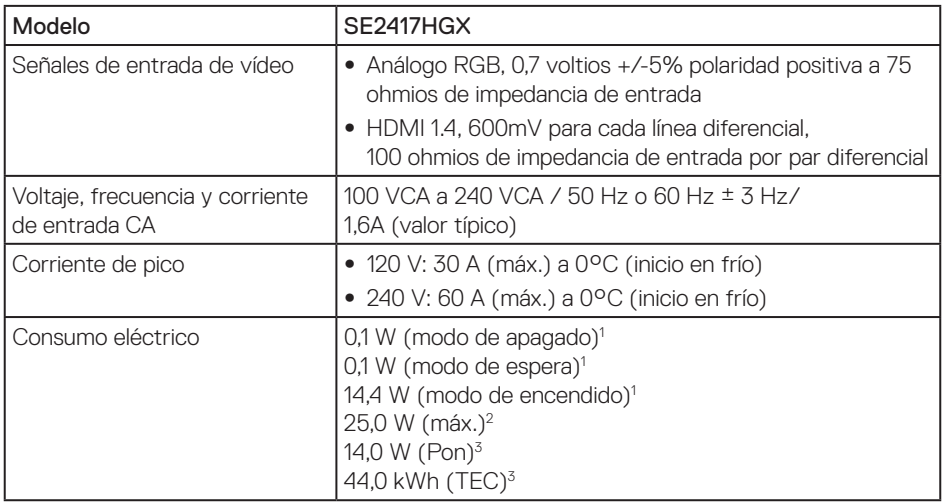

1 Según se define en UE 2019/2021 y UE 2019/2013.

2 Configuración de brillo y contraste máximos.

3 Pon: consumo de energía del modo Encendido medido tomando como referencia el método de prueba Energy Star.

TEC: consumo total de energía en kWh medido tomando como referencia el método de prueba Energy Star.

Este documento es solamente a título informativo y refleja el rendimiento del laboratorio. El producto puede funcionar de forma diferente dependiendo del software, los componentes y los periféricos solicitados y no tiene obligación de actualizar tal información. En consecuencia, el cliente no debe basarse en esta información y tomar decisiones sobre tolerancias eléctricas o de cualquier otro tipo. No hay ninguna garantía expresa o implícita en cuanto a la exactitud o integridad.

#### **Características físicas**

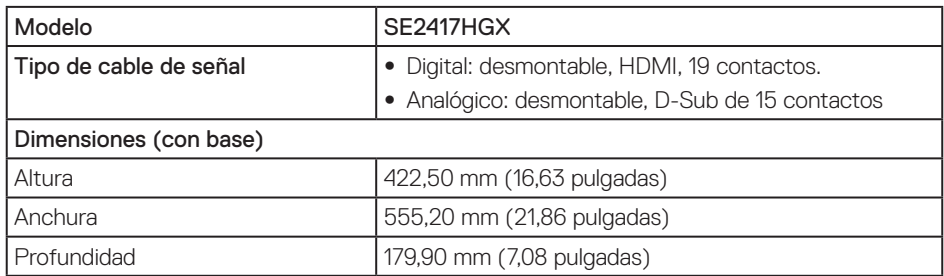

<span id="page-41-0"></span>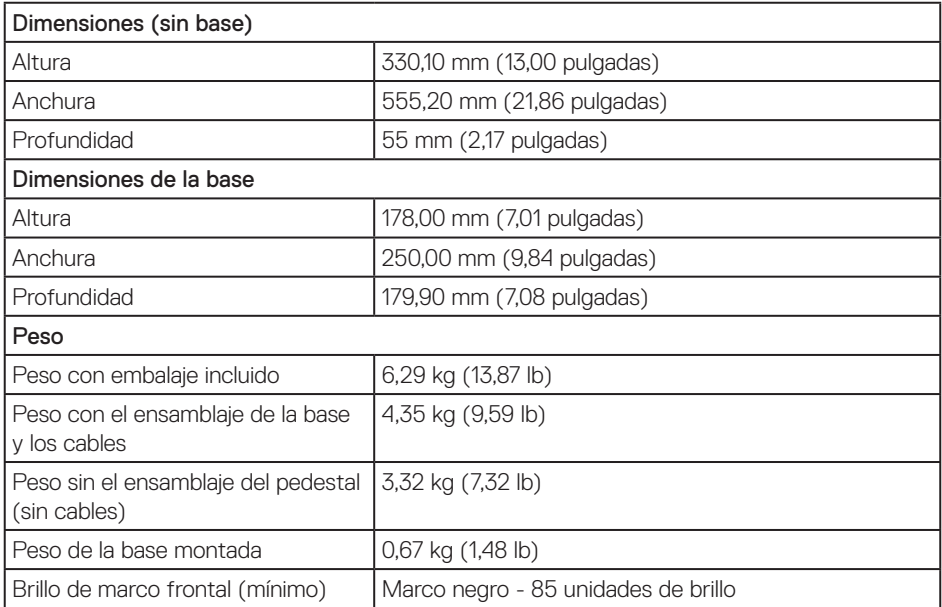

## **Características medioambientales**

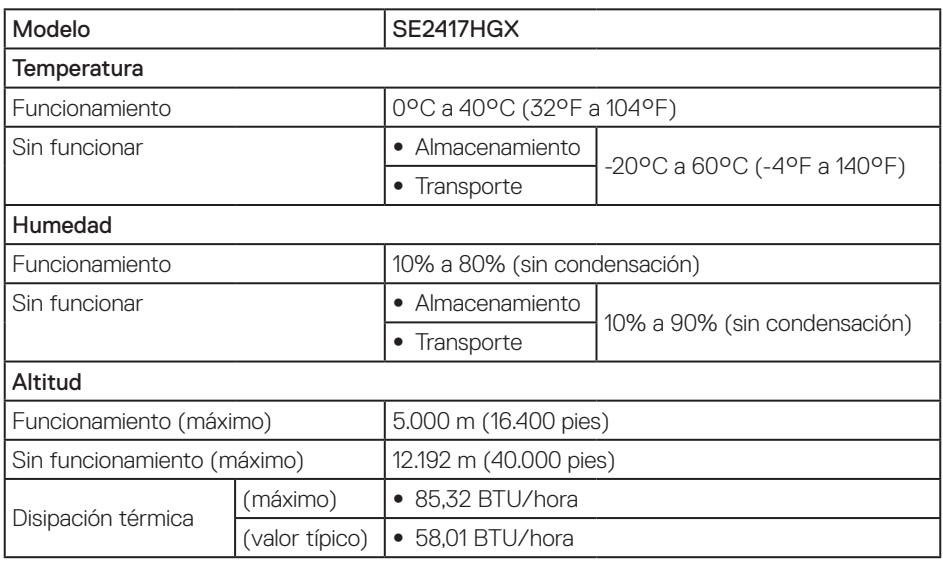

## <span id="page-42-0"></span>**Asignaciones de contactos**

Conector VGA

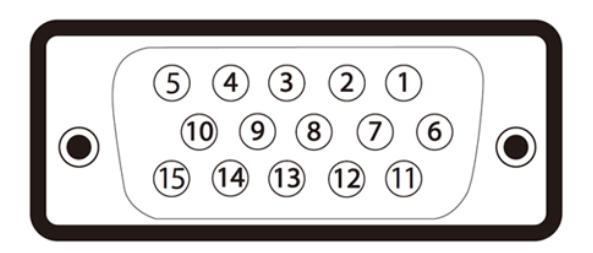

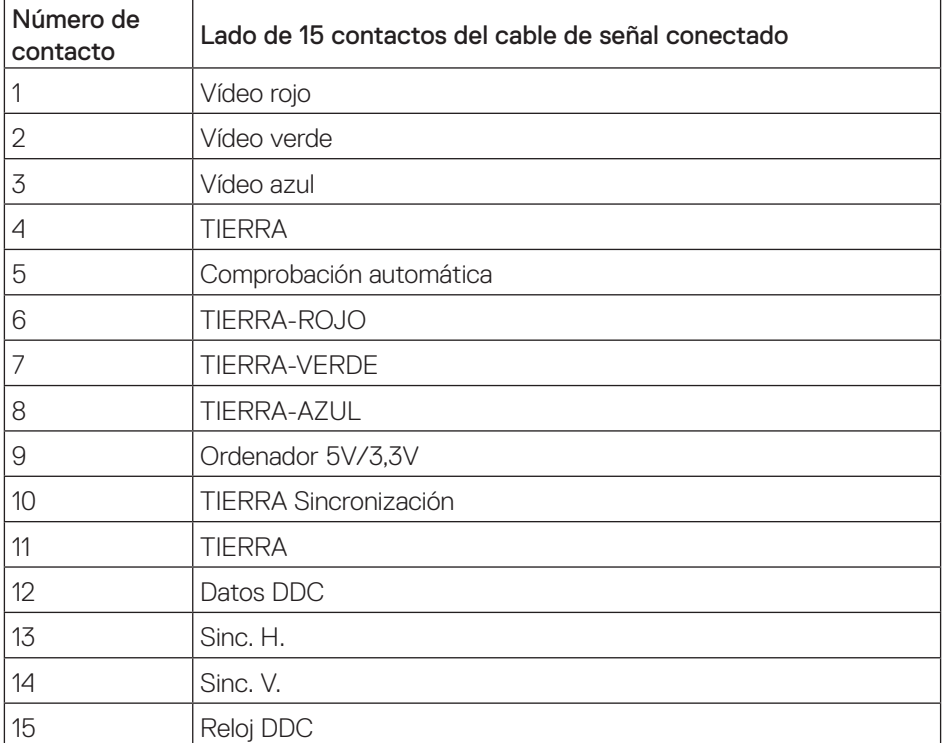

,<br>D&LL

#### Conector HDMI

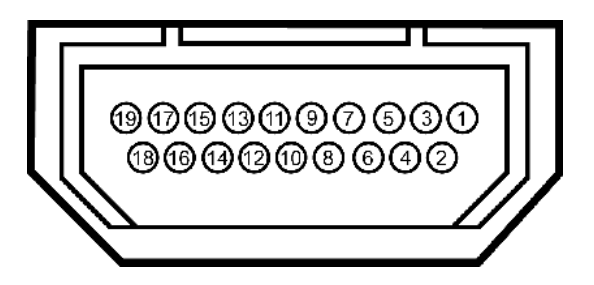

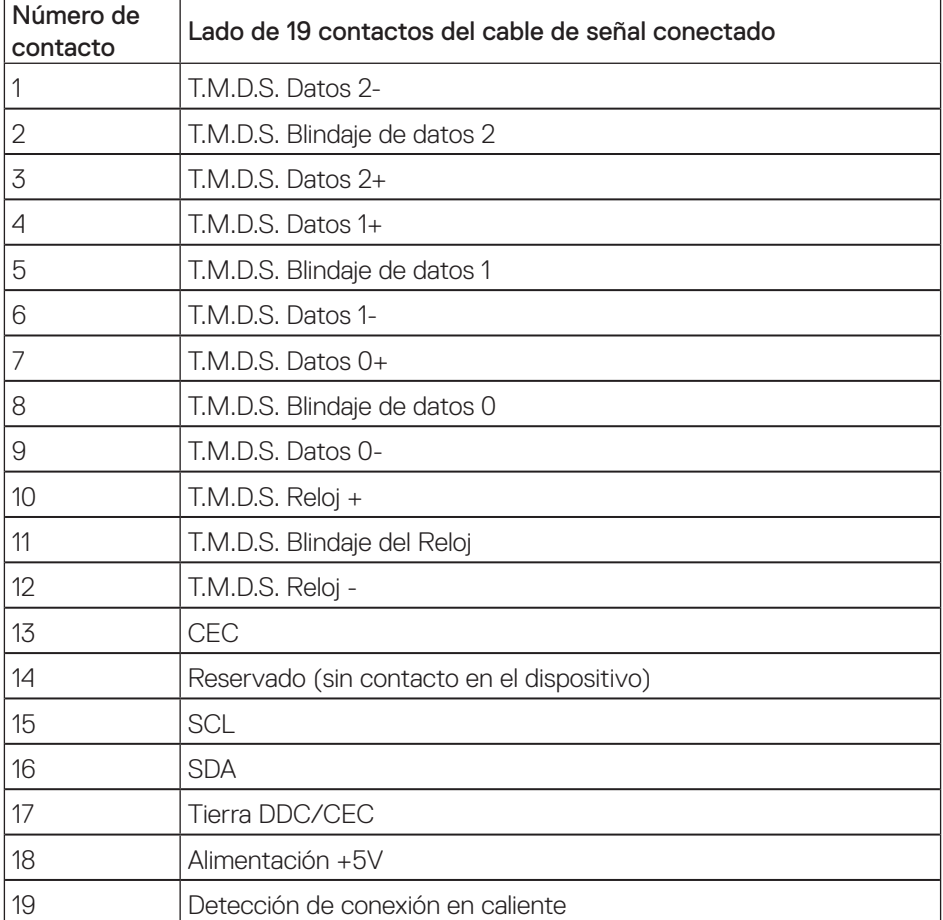

(dell

## <span id="page-44-0"></span>**Apéndice**

#### <span id="page-44-2"></span>ADVERTENCIA: Instrucciones de seguridad

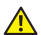

ADVERTENCIA: La utilización de los controles, ajustes o procedimientos de forma diferente a como se especifica en esta documentación puede producir descargas eléctricas y/o representar un peligro mecánico para los componentes.

Para obtener información acerca de las instrucciones de seguridad, consulte la *Guía de información del producto*.

### **Avisos FCC (solo para EE. UU.) y otra información sobre normativas**

Para obtener detalles acerca de los avisos FCC y otra información sobre normativas, consulte el sitio web sobre el cumplimiento de normativas en [www.dell.com/regulatory\\_compliance](http://www.dell.com/regulatory_compliance).

#### <span id="page-44-1"></span>**Contactar con Dell**

Para clientes de los Estados Unidos, llame al 800-WWW-DELL (800-999-3355).

Para ponerse en contacto con Dell en referencia a ventas, asistencia técnica o servicio de atención al cliente:

- 1. Vaya a [www.dell.com/](http://www.dell.com/support/monitors)contactdell.
- 2. Compruebe su país o región en el menú desplegable Elija un país o región situado en la parte inferior de la página.
- 3. Seleccione el servicio o enlace de soporte adecuado en función de sus necesidades o elija el método de contacto con Dell que le resulte conveniente para usted. Dell ofrece distintas opciones de asistencia en línea y por teléfono. Su disponibilidad varía en función del país y el producto, y algunos servicios podrían no estar disponibles en su zona.

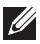

NOTA: Si no tiene una conexión activa a Internet, puede encontrar información de contacto en su recibo de compra, factura de transporte, factura o catálogo de productos de Dell.

### Base de datos de productos de la UE para la etiqueta energética y hoja de información del producto

SE2417HGX : https://eprel.ec.europa.eu/qr/344955

DØ